# **CN1601 and CN1610 Switch Setup and Configuration Guide**

NetApp, Inc. 495 East Java Drive Sunnyvale, CA 94089 U.S. Telephone: +1 (408) 822-6000 Fax: +1 (408) 822-4501 Support telephone: +1 (888) 463-8277 Web: www.netapp.com Feedback: doccomments@netapp.com

Part number: 215-06778\_B0

# **Contents**

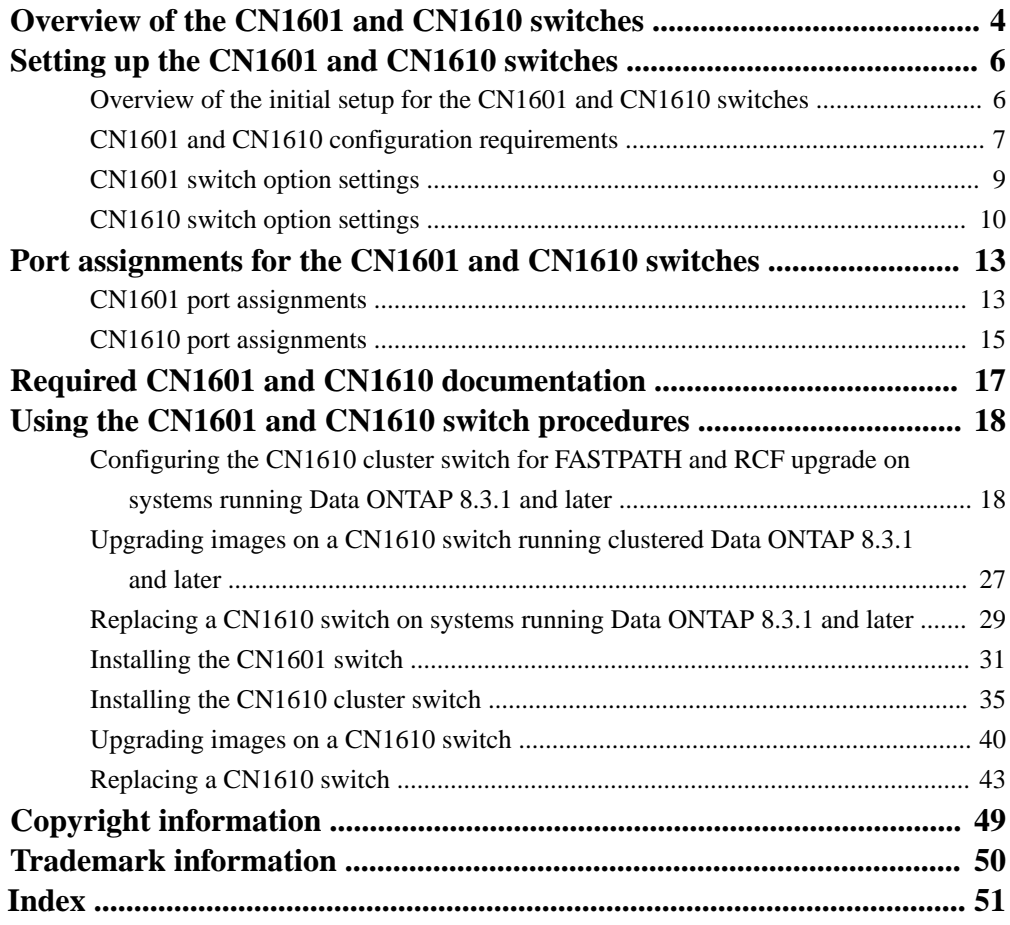

# <span id="page-3-0"></span>**Overview of the CN1601 and CN1610 switches**

The CN1601 management switches and the CN1610 cluster switches are designed to work in clusters ranging in size from two to 12 nodes in clustered Data ONTAP supported configurations running Data ONTAP 8.2.1 and later and from two to eight nodes on configurations prior to Data ONTAP 8.2.1

The CN1601 cluster and management network switch is a managed Layer 2 switch that provides 16 10/100/1000Base-T ports and features two ISL ports with an inboard management port. You can install the switch in a NetApp system cabinet with the rack-mount installation kit that comes with the switch, or you can install it in a rack. For more information about the CN1601 switch, see the 1G Cluster-Mode Switch Installation Guide.

The CN1610 cluster network switch is a managed Layer 2 switch that provides 16 10-Gb Small Form-Factor Pluggable Plus (SFP+) ports and it features four ISL ports with an inband/outband management port. You can install the CN1610 switch in a NetApp system cabinet with the rackmount installation kit that comes with the switch, or you can install it in a rack. For more information about the CN1610 switch, see the 10G Cluster-Mode Switch Installation Guide.

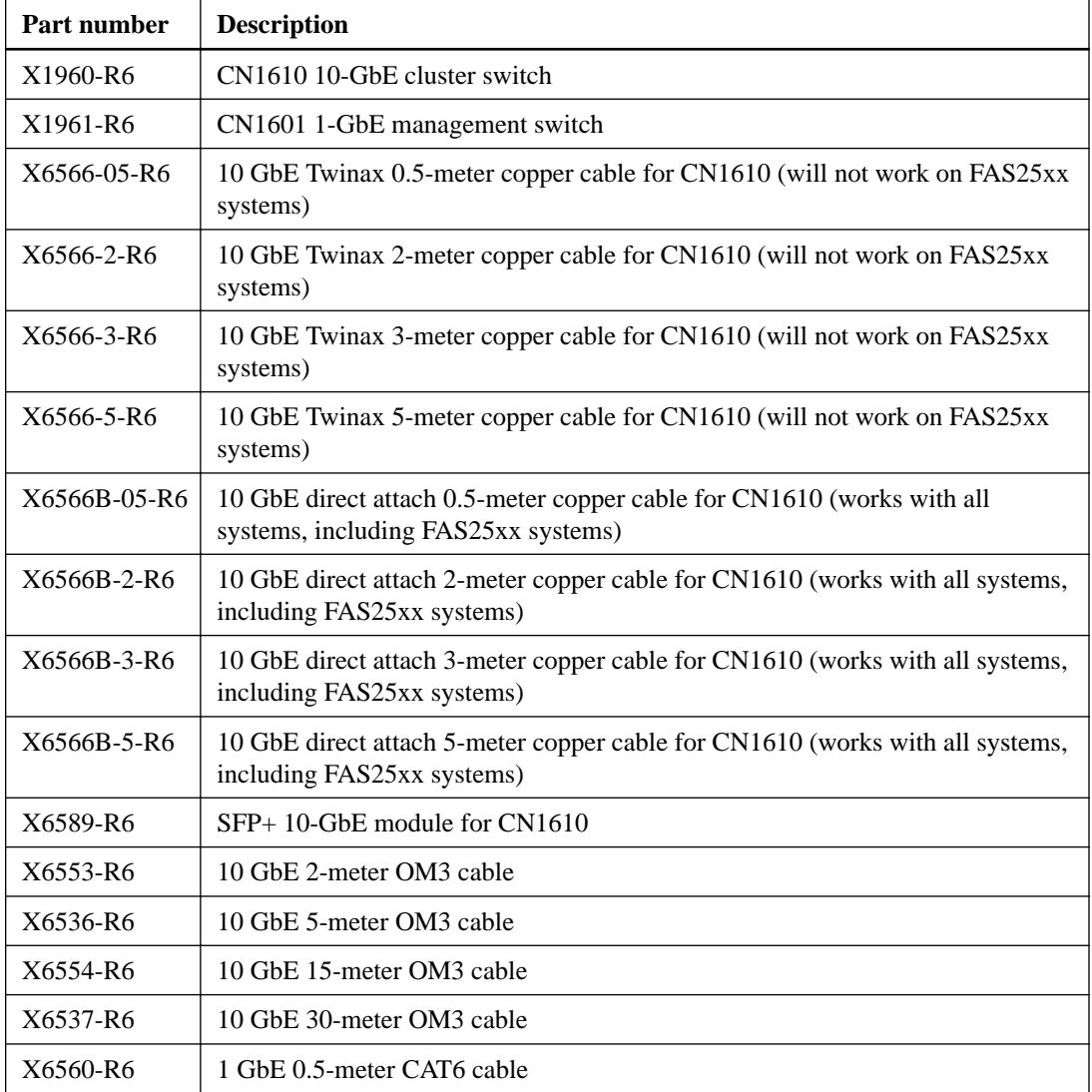

The following table lists the part numbers and descriptions for the CN1601 and CN1610 switches and related components:

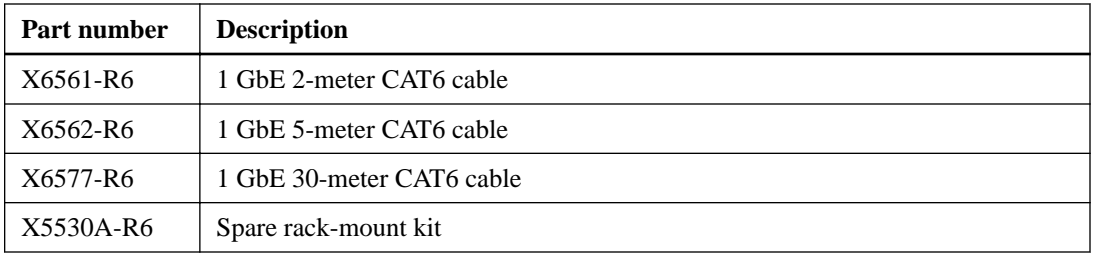

For more information, see the Cluster Network and Management Network Compatibility Matrix available from the NetApp CN1601 and CN1610 Switches download site: [http://](http://mysupport.netapp.com/NOW/download/software/cm_switches_ntap/) [mysupport.netapp.com/NOW/download/software/cm\\_switches\\_ntap/](http://mysupport.netapp.com/NOW/download/software/cm_switches_ntap/)

# <span id="page-5-0"></span>**Setting up the CN1601 and CN1610 switches**

You can use the setup information to get your switches ready to configure and customize them for your requirements.

# **Overview of the initial setup for the CN1601 and CN1610 switches**

Follow the general summary of this process to install your switches and get them ready to customize for your environment's needs.

## **Before you begin**

- You must have access to an FTP or a TFTP server at the installation site or it must be installed on your laptop for the download of the applicable NetApp cluster network and management network software and configuration files.
- You must have the required cluster network and management network switch documentation. See *[Required CN1601 and CN1610 documentation](#page-16-0)* on page 17 for more information.
- You must have the applicable controller and clustered Data ONTAP documentation.
- You must have the applicable network and configuration information and cables.
- You must have the recommended port assignments to set up the cluster.

# **About this task**

All of your NetApp cluster network and management network switches should arrive with the standard NetApp factory default configuration installed on them. These switches should also have the current version of the FASTPATH firmware and reference configuration files (RCFs) loaded.

**Attention:** If necessary, you can download the applicable NetApp RCFs and FASTPATH software for your switches from the NetApp Support Site at *[mysupport.netapp.com](http://mysupport.netapp.com/)*.

This procedure provides a general summary of the process to install your switches and get them running:

# **Steps**

**1.** Rack the cluster network and management network switches and controllers as shown in the switch installation guides for your switches.

See the *[Required CN1601 and CN1610 documentation](#page-16-0)* on page 17 for the appropriate guide.

- **2.** Using the port installation table as a model, cable the cluster network and management network switches to the controllers.
- **3.** Power on the cluster network and management network switches and controllers.

See the *[Cluster switch procedures](#page-17-0)* on page 18 for more information about this process.

**4.** Do the initial setup for the management switch.

See the information provided in the *[Cluster switch procedures](#page-17-0)* on page 18 for more information about this process. You need to do this before setting up the cluster switches to ensure that the cluster switches can connect to the management network.

<span id="page-6-0"></span>**5.** Perform an initial configuration of the cluster switches.

**Note:** Your switch is shipped with the current versions of the RCF and FASTPATH image. The RCF is loaded onto the switch but will still need to be applied to create a working configuration. You do not need to change the RCF if you are satisfied with the version on your switch.

See the information provided in the *[Cluster switch procedures](#page-17-0)* on page 18 for more information about this task.

- **6.** Verify the configuration choices you made in the display that appears at the end of the setup, and ensure that you save the configuration.
- **7.** Check the software version on the cluster network switches, and if necessary, download the NetApp-supported version of the software to the switches.

If you download the NetApp-supported version of the software, then you must also download the appropriate NetApp Cluster Network Switch Reference Configuration File and merge it with the configuration you saved in Step 5. You can download the file and the instructions from [mysupport.netapp.com](http://mysupport.netapp.com/).

**8.** Perform an initial configuration of the management network switches based on information provided in the *[Cluster switch procedures](#page-17-0)* on page 18 section of this guide.

#### **After you finish**

Continue to customize the switch to meet your environment's requirements. It is strongly recommended that you configure the date and time, DNS, SNTP, host name, prompt, and administrator password.

For more information about the procedures to install the CN1601 or CN1610 switches, go to the [Cluster switch procedures](#page-17-0) on page 18. For information about the command-line interface (CLI) commands to help you customize the switch, see the CLI reference manual for your switch.

# **CN1601 and CN1610 configuration requirements**

To configure your cluster, you need the appropriate number and type of cables and cable connectors for your switches. Depending on the type of switch you are initially configuring, you need to connect to the switch console port with the included console cable and you need specific network information.

# **Supported platforms**

You need the following network information for all switch and controller configurations:

- Two or more IP subnet addresses for cluster network and management network traffic
- Host names and IP addresses for each of the switches and controllers

The following example graphic shows the cabling connections for a two-node cluster using CN1610 switches with 62xx controllers. There is a single management connection from each node to the management switch. The labeled port connectors indicate the following connections:

- e0c, e0e: cluster switch connections
- e0M: management switch connections
- e0a: redundant management connections

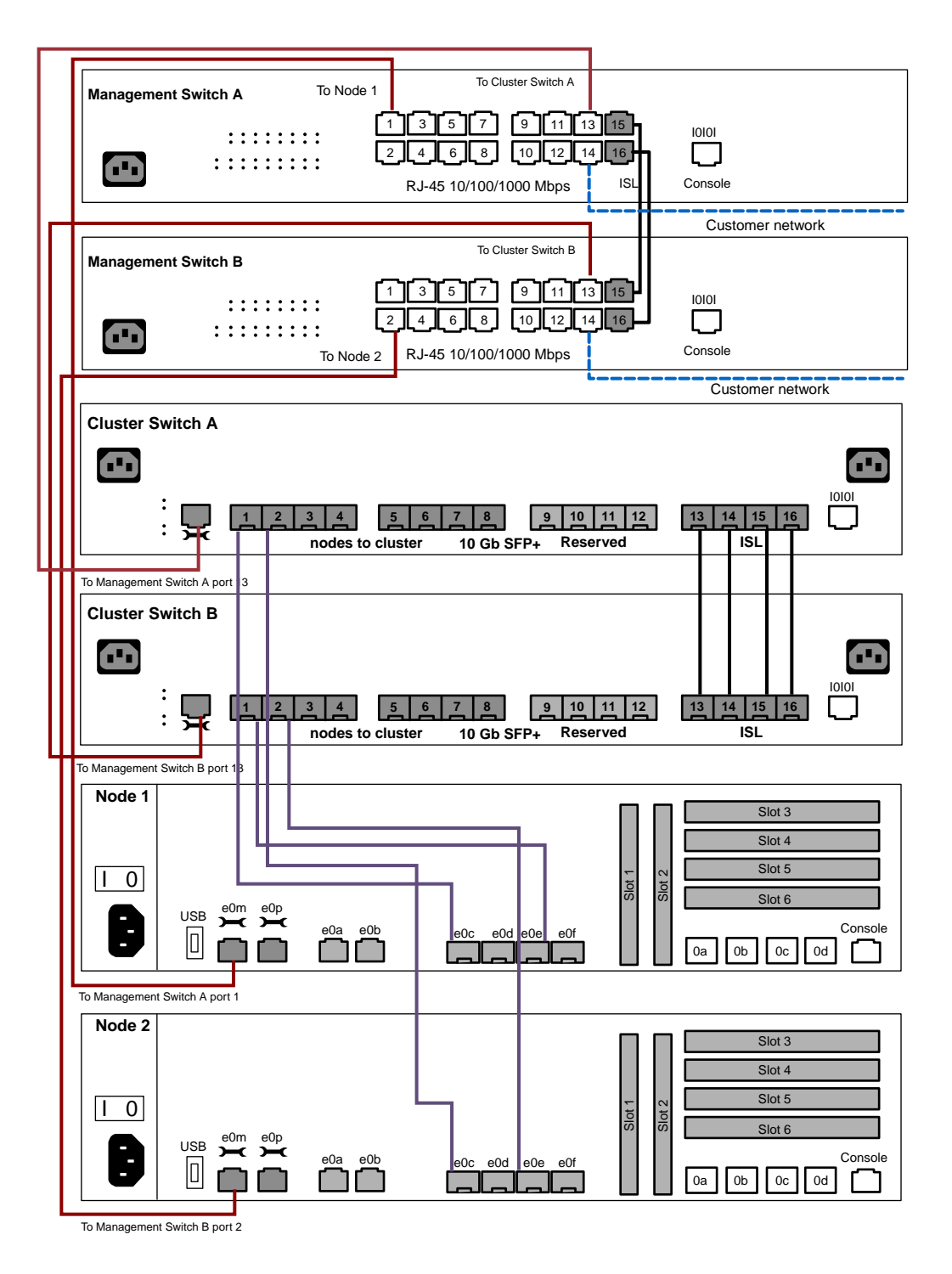

# **Required network information for CN1601 management switches**

Port e0M is allocated as the management port on supported platforms. The management port assignments for the various controllers are:

- Port e0f on 60xx systems
- Port e0d on 3040A and 3070A systems
- Port e0M or the service port (wrench icon) on FAS2240, FAS25xx,31xx, 32xx, 62xx and 80xxsystems

<span id="page-8-0"></span>**Note:** The node management logical interface (LIF) resides on a single port on a node and uses a single port on a switch by default. The node management LIF does not fail over to other ports on the node in the same manner that the data and cluster LIFS do. For more information about how to configure the node management LIF, see the Network Management Guide and Release Notes for your version of clustered Data ONTAP..

# **CN1601 switch option settings**

The CN1601 switch ships with settings that were set by NetApp, including the FASTPATH software default values.

This table shows the CN1601 switch settings as set by NetApp, the FASTPATH default settings, and option settings that can be modified on site. Some of these settings are found in the reference configuration file (RCF).

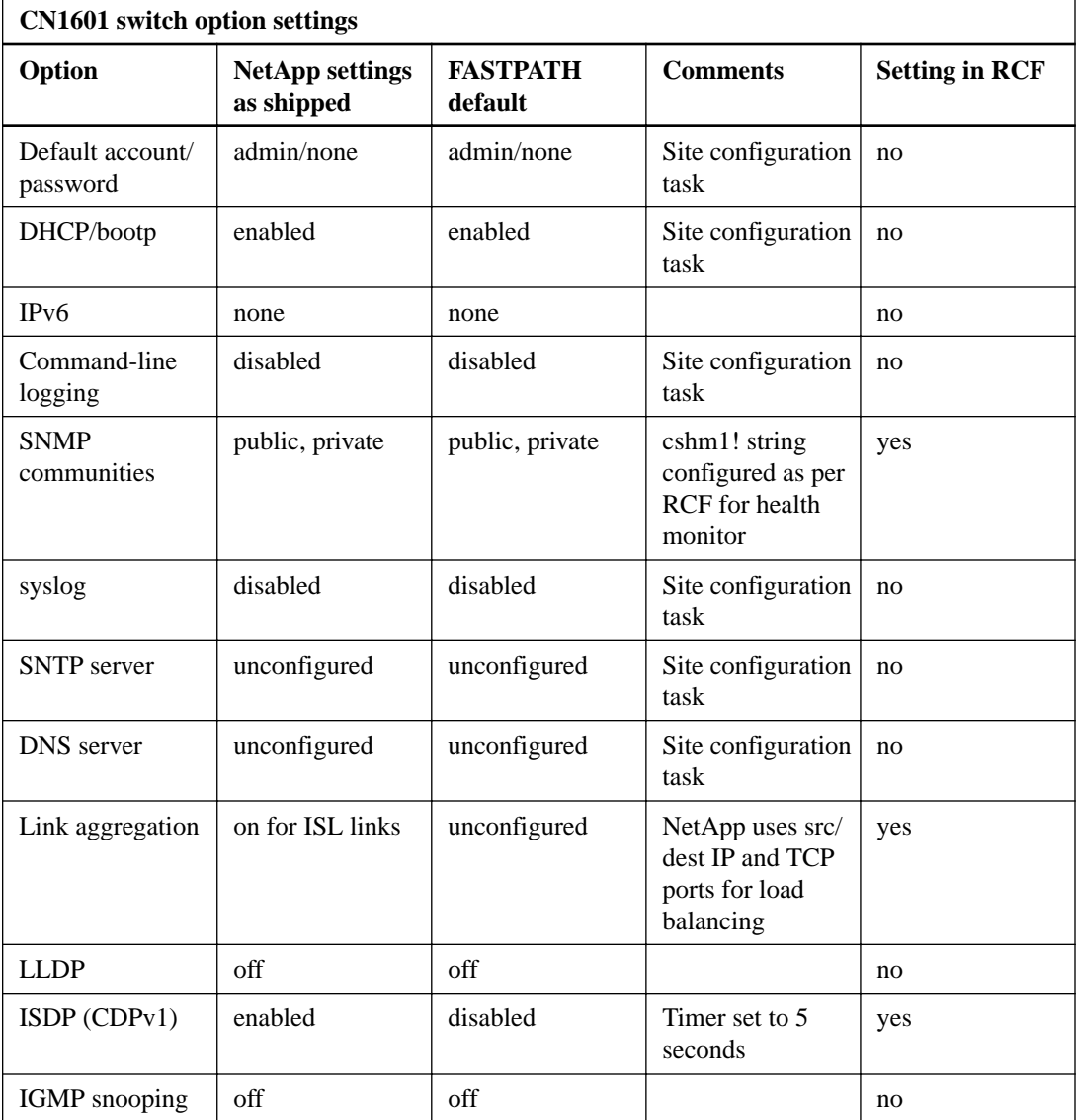

<span id="page-9-0"></span>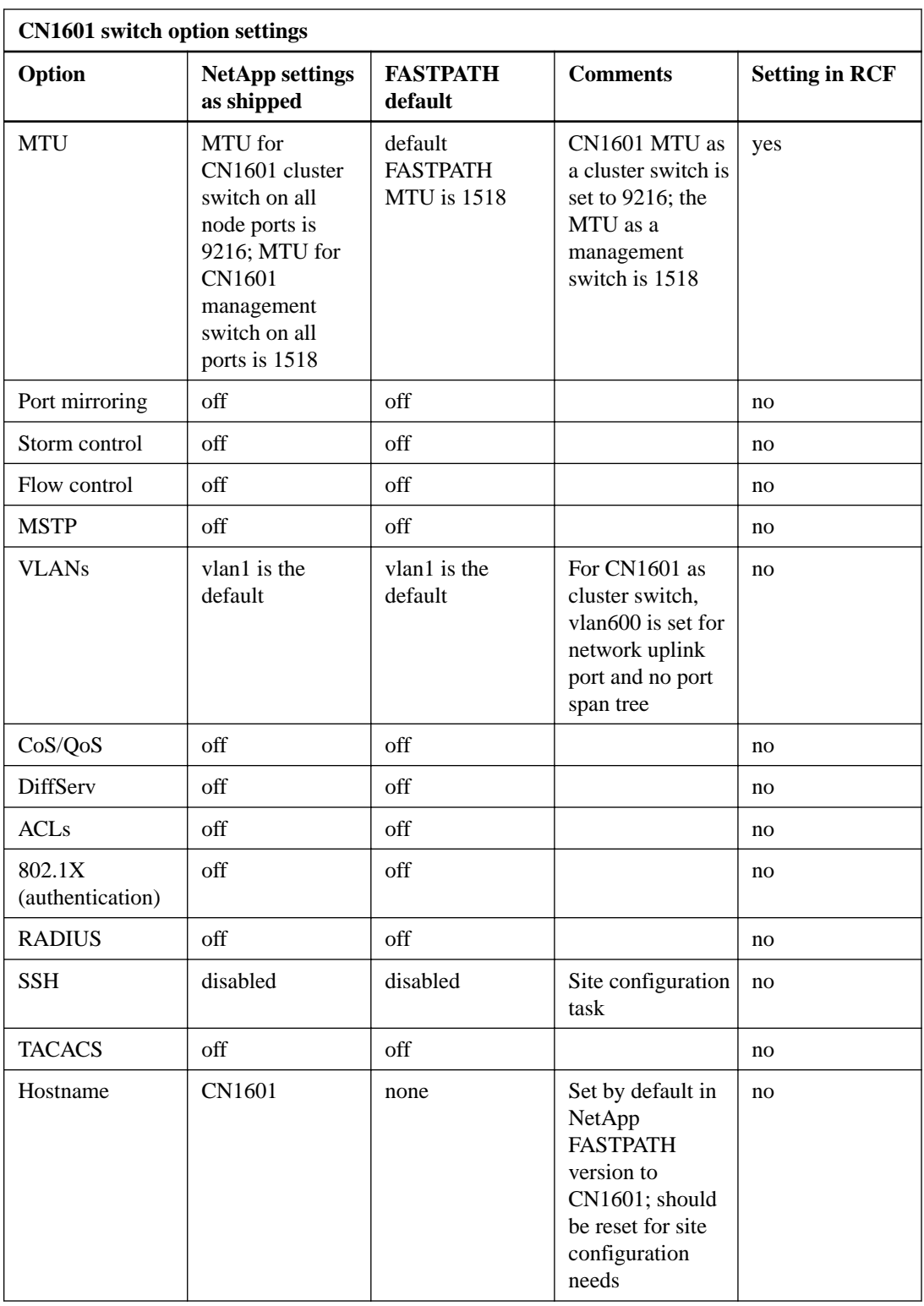

# **CN1610 switch option settings**

The CN1610 switch ships with settings that were made by NetApp, including the FASTPATH software default values.

This table shows the CN1610 switch settings as set by NetApp, the FASTPATH default settings, and option settings that can be modified on site. Some of the settings are found in the reference

configuration file (RCF). Before you start you will need the network addresses or subnet addresses for the cluster and the IDs assigned to the switches.

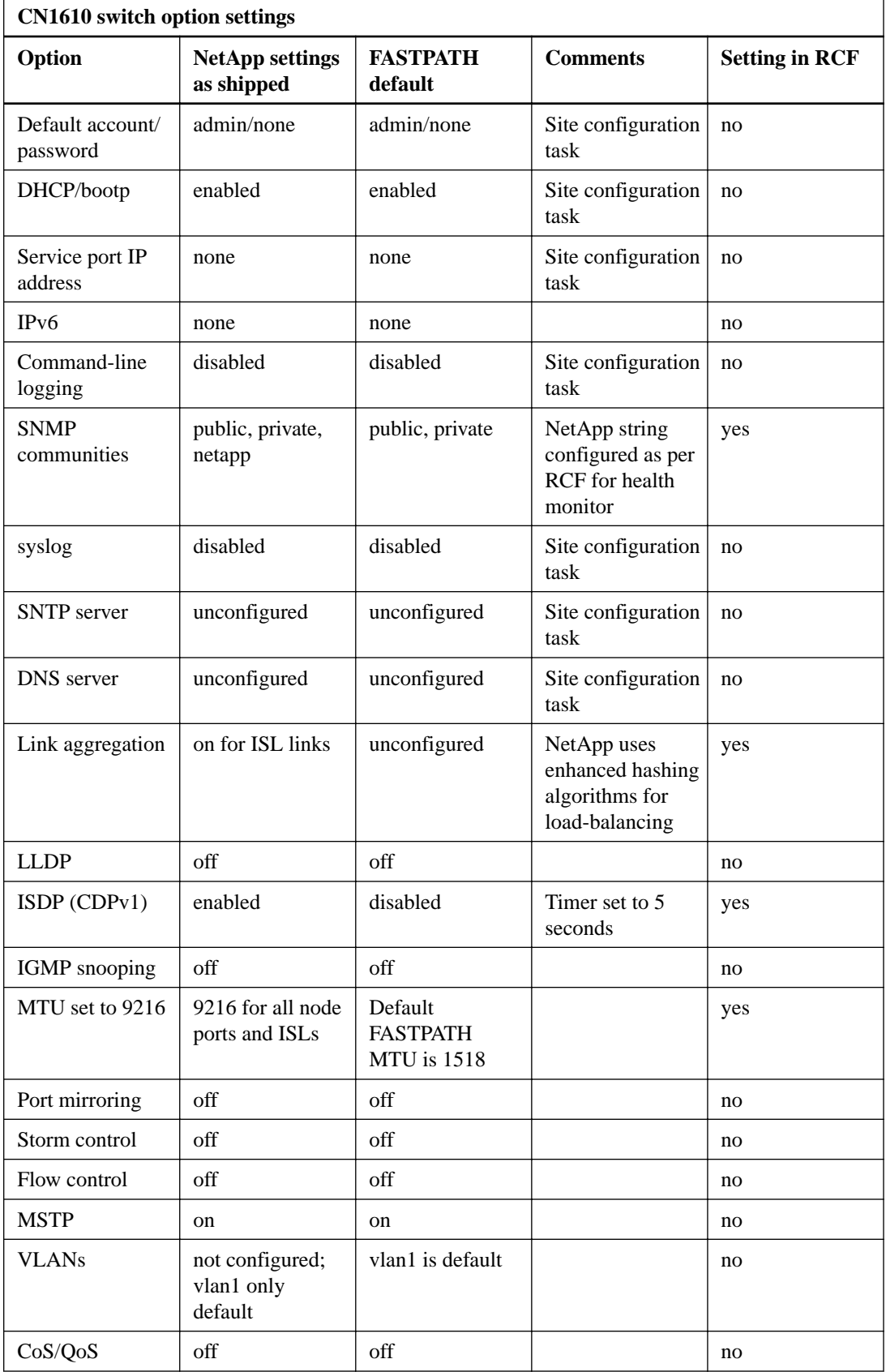

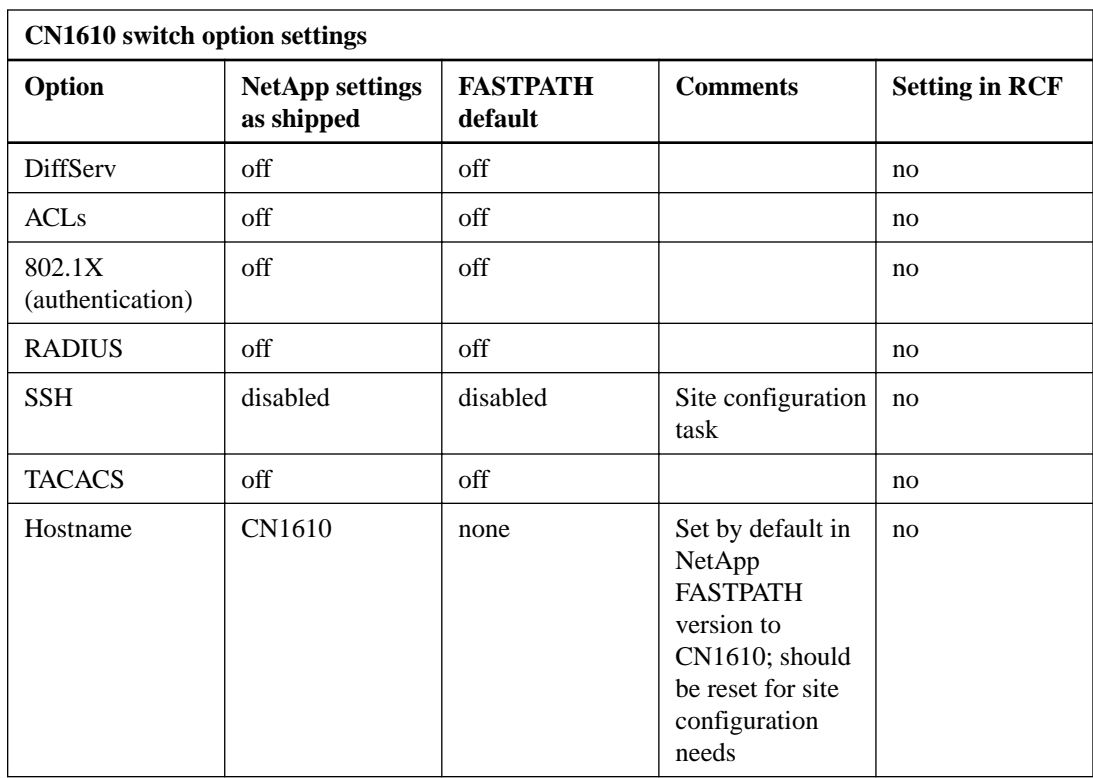

# <span id="page-12-0"></span>**Port assignments for the CN1601 and CN1610 switches**

The port assignment tables provide the recommended port assignments from the CN1601 and CN1610 switches to the controllers.

# **CN1601 port assignments**

Use the CN1601 port assignment table as a guide to configure your cluster.

# **CN1601 port assignment table**

Ports 1 through 12 are treated equally by the reference configuration file (RCF) as the settings are the same. These ports are used for node connections. There are several options for connecting the nodes to the CN1601: single management, redundant management (two connections from each node), and RLM/BMC connections. The specific ports used as management ports are platform- and configuration-dependent. For specific port settings, see the latest RCF available from [mysupport.netapp.com](http://mysupport.netapp.com/).

For redundant management configurations, each node will have a logical interface (LIF) composed of two ports, one connected to each switch. In this configuration, depending on the number of nodes in the cluster, there may not be enough ports on the CN1601 for the addition of a RLM/BMC connection from each node as there are only 12 ports allocated for node connectivity on each switch. Therefore, the RLM/BMC for the nodes may need to utilize ports on other site switches.

This table shows the port definition for a pair of CN1601 switches functioning as management switches with a single management connection:

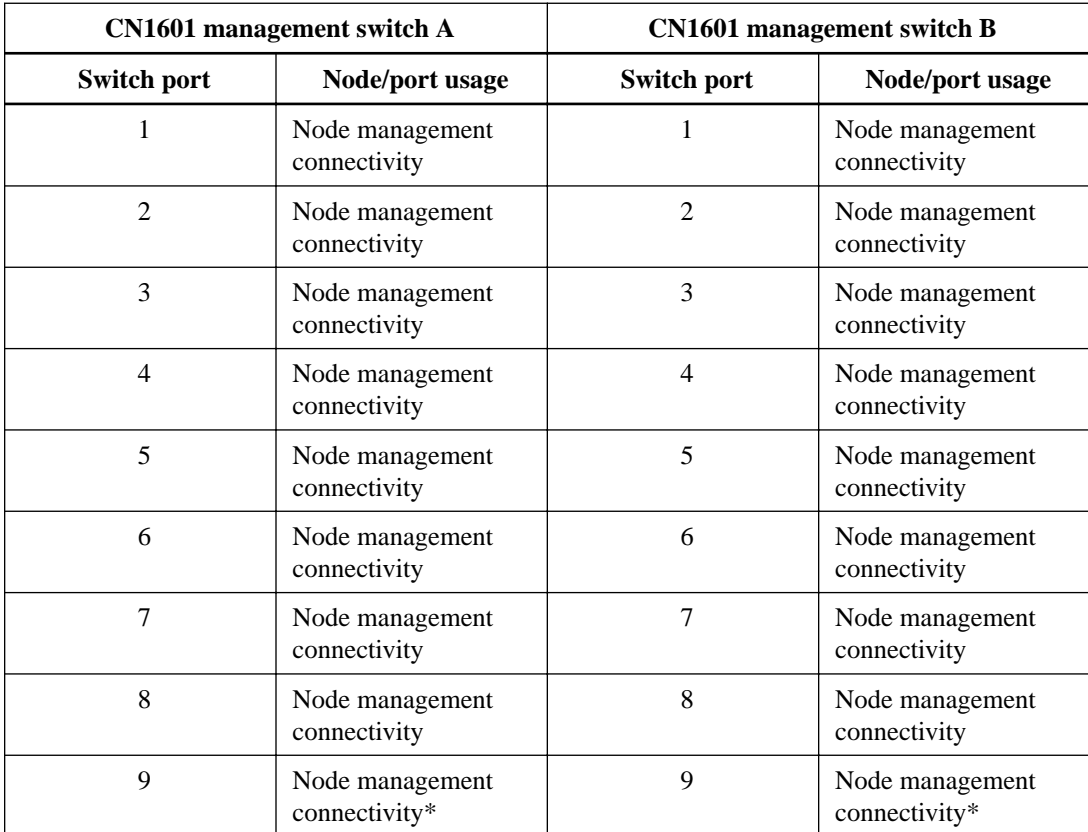

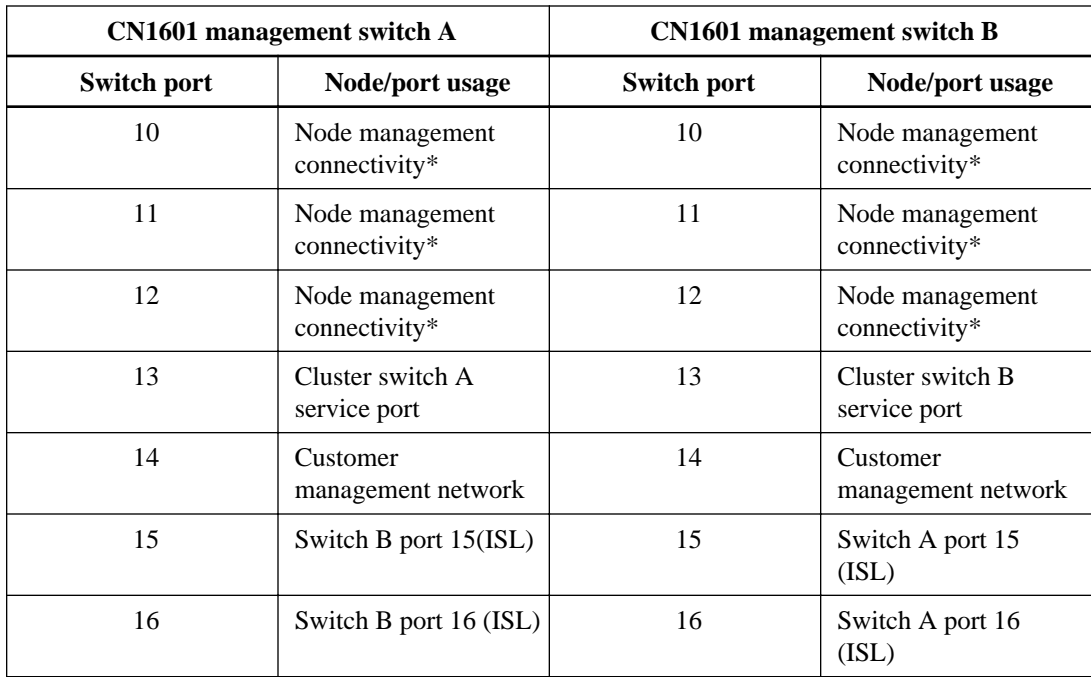

\*Data ONTAP 8.2 and later versions support 12 nodes.

This table shows the port definition for a pair of CN1601 switches functioning as cluster switches. Note that this configuration only supports the FAS2220 platform. The configuration also does not support connections to a management switch. Those connections go the customer management network.

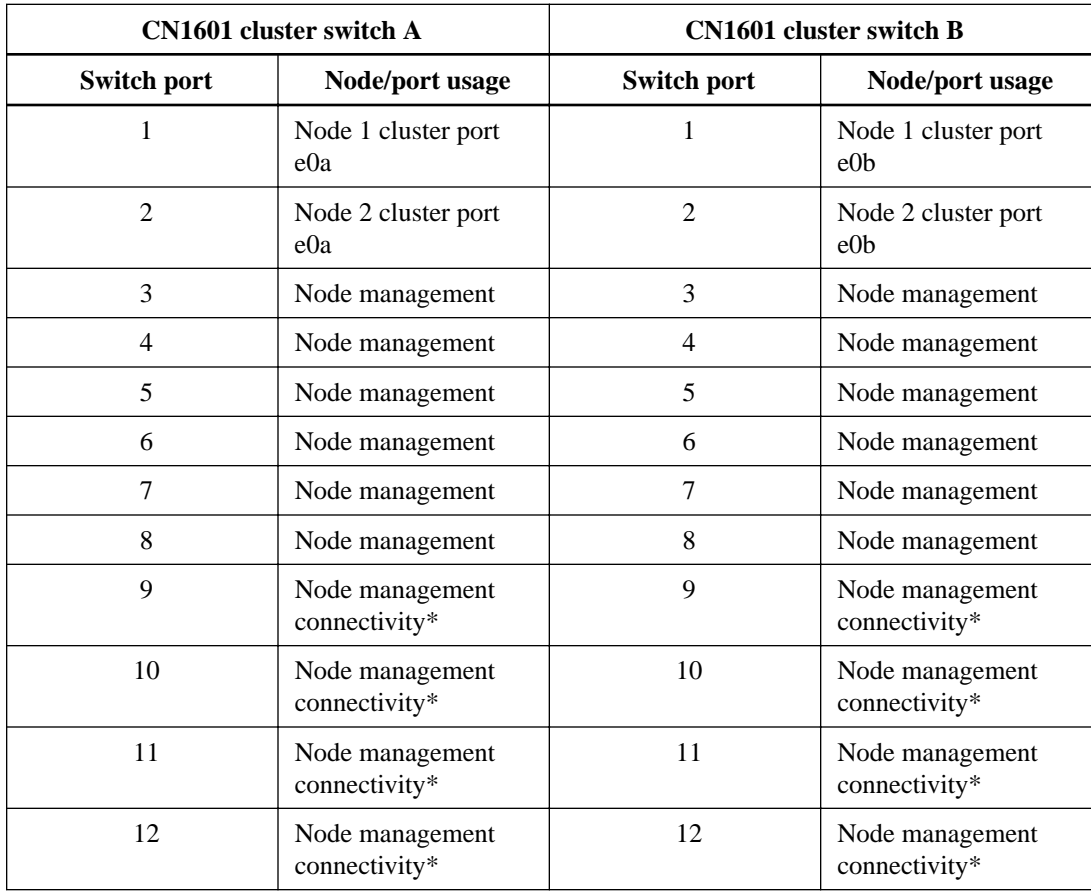

<span id="page-14-0"></span>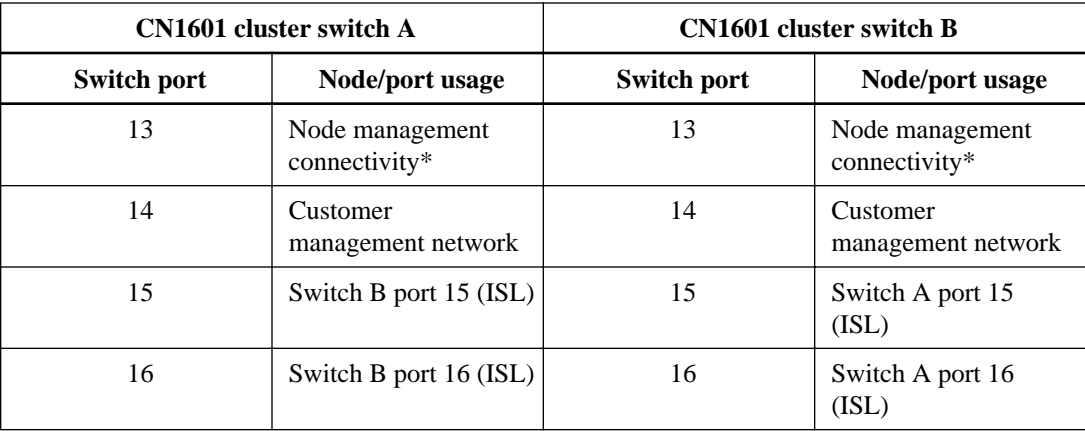

# **CN1610 port assignments**

You can use the CN1610 port assignment table as a guide to configure your cluster.

**Note:** The 8040, 8060, and 8080 systems support more than one cluster port connection for each cluster interconnect switch.

# **CN1610 port assignment table**

Ports 1-12 are configured as ports. This does not indicate the number of supported nodes for clustered Data ONTAP.

**Note:** To use any unconnected ports for other administrative purposes, you must manually reconfigure them. For specific port settings, see the latest reference configuration file (RCF) available from *[mysupport.netapp.com](http://mysupport.netapp.com/)*.

The sample port definition on each pair of switches is as follows:

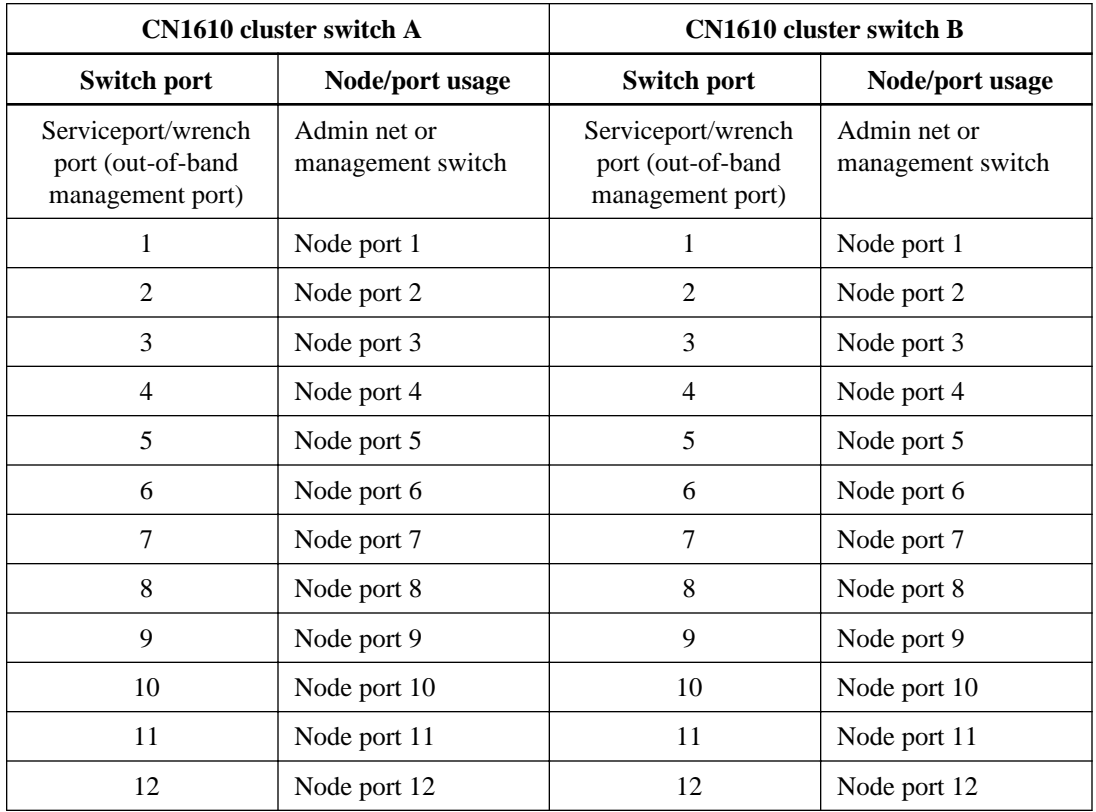

# | CN1601 and CN1610 Switch Setup and Configuration Guide

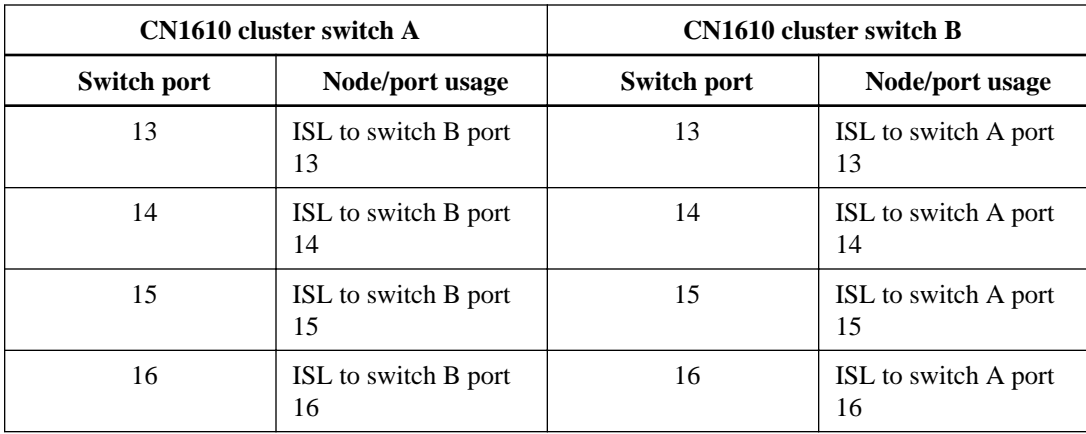

# <span id="page-16-0"></span>**Required CN1601 and CN1610 documentation**

You need specific switch and controller documentation to set up your Cluster-Mode configuration.

# **Required documentation for CN1601 and CN1610 switches**

To set up the CN1601 and CN1610 switches, you need the following documents from the NetApp Support Site at *[mysupport.netapp.com](http://mysupport.netapp.com/)*:

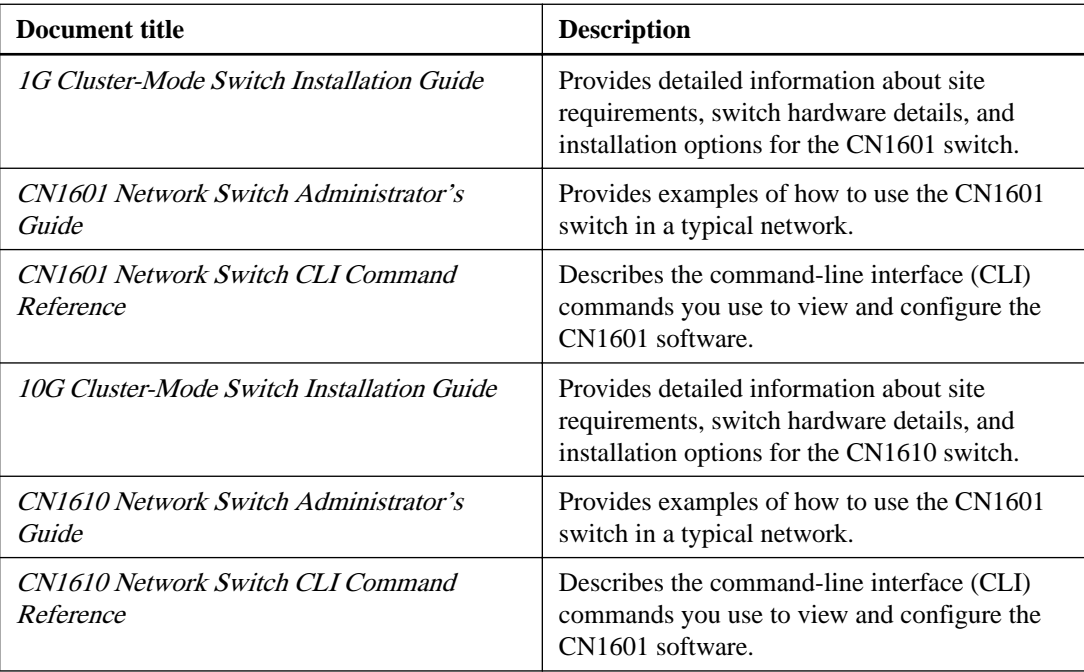

# **Required documentation for supported clustered Data ONTAP systems**

To set up a clustered Data ONTAP system, you need the following documents from the NetApp Support Site at *[mysupport.netapp.com](http://mysupport.netapp.com/)*:

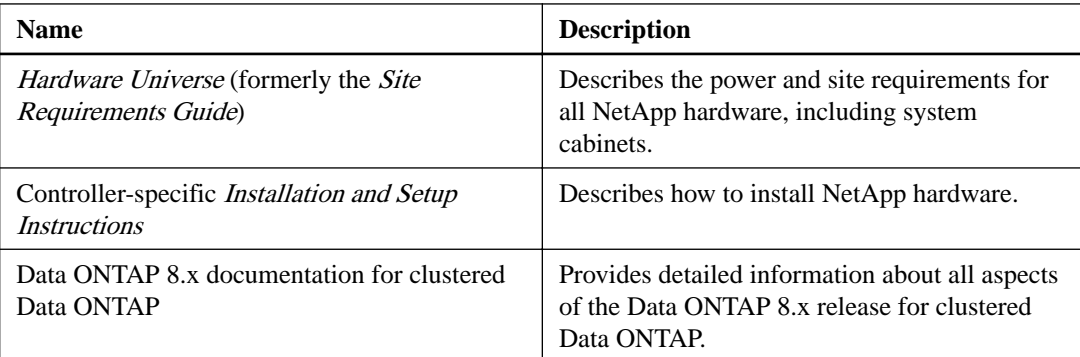

# <span id="page-17-0"></span>**Using the CN1601 and CN1610 switch procedures**

You can use the switch procedures to perform a variety of installation, replacement, and upgrade tasks on the CN1601 and CN1610 switches in your cluster on systems running clustered Data ONTAP.

# **Configuring the CN1610 cluster switch for FASTPATH and RCF upgrade on systems running Data ONTAP 8.3.1 and later**

Installing the CN1610 cluster switch on systems running Data ONTAP 8.3.1 and later starts with setting up an IP address and configuration information to allow the CN1610 switch to communicate through the management interface, and then installing the FASTPATH software and reference configuration file (RCF).

# **Before you begin**

The following conditions must exist before installing the FASTPATH software and reference configuration file (RCF) on a NetApp CN16xx cluster switch:

- The cluster must be a fully functioning cluster (no error log messages or other issues).
- There must be no defective cluster NICs and all connected ports on both cluster switches must be functional.
- All cluster ports must be up.
- All cluster logical interfaces (LIFs) must be up and must not have been migrated.
- The Data ONTAP (privilege: advanced) cluster ping-cluster -node node1 command must indicate that larger than PMTU communication is successful on all paths.
- You must consult the switch compatibility table on the *[NetApp CN1601 and CN1610 Switches](http://mysupport.netapp.com/NOW/download/software/cm_switches_ntap/)* page for the supported FASTPATH, RCF, and Data ONTAP versions. There can be command dependencies between command syntax in the RCF and FASTPATH versions.

## **About this task**

The examples in this procedure use the following switch and node nomenclature:

- The two NetApp switch names are cs1 and cs2.
- The cluster logical interface (LIF) names are node1 clus1 and node1 clus2 for node1, and node2\_clus1 and node2\_clus2 for node2 .
- The Vserver name is Cluster.
- The cluster1::\*> prompt indicates the name of the cluster.
- The cluster ports on each node are named e0a and e0b. Refer to the *Hardware Universe* for the actual cluster ports supported on your platform.
- The Inter-Switch Links (ISLs) supported for the NetApp cluster switches are Ports 0/13 through 0/16.
- The node connections supported for the NetApp cluster switches are Ports 0/1 through 0/12.
- The example in this procedure begins the upgrade on the second switch,  $cs2$ .
- The examples in this procedure use two nodes but you can have up to 24 nodes in a cluster.

#### **Steps**

- **1.** Connect the serial port (the RJ-45 socket on the right side of the switch) to the host or serial port of your choice.
- **2.** Connect the management port (the RJ-45 wrench port on the left side of the switch) to the same network where your TFTP server is located.
- **3.** At the console, set the host side serial settings:
	- 9600 baud
	- 8 data bits
	- 1 stop bit
	- parity: none
	- flow control: none
- **4.** Log into the switch as admin. There is no password by default. At the (CN1610) > prompt, enter the **enable** command.

This gives you access to Privileged EXEC mode, which allows you to configure the network interface.

```
User:admin
Password:
(CN1610)> enable
Password:
(CN1610) #
```
**5.** Prepare to connect to the network with the TFTP server. If you are using DHCP you do not need to do this.

The serviceport is set to use DHCP by default. The network management port will be set to None for the IPv4 and IPv6 protocol settings. If your wrench port is connected to the network that has a DHCP server that part is done. To set a static IP address, use the service port protocol, network protocol, and serviceport ip commands as shown here.

(CN1610) #**serviceport protocol none** (CN1610) #**network protocol none** (CN1610) #**serviceport ip ipaddr netmask gateway**

**6.** To verify the results, use the show serviceport command.

```
(CN1610) #show serviceport
Interface Status............................... Up
IP Address..................................... 10.x.x.x
Subnet Mask.................................... 255.255.255.0
Default Gateway................................ 10.x.x.x
IPv6 Administrative Mode....................... Enabled
IPv6 Prefix is ................................ 
fe80::2a0:98ff:fe4b:abfe/64
Configured IPv4 Protocol....................... None
Configured IPv6 Protocol....................... None
IPv6 AutoConfig Mode........................... Disabled
Burned In MAC Address.......................... 00:A0:98:4B:AB:FE
```
**7.** Use the show network command to display the configuration settings associated with the switch's interface.

```
(CN1610) #show network
Interface Status............................... Down
IP Address..................................... 0.0.0.0
Subnet Mask.................................... 0.0.0.0
Default Gateway................................ 0.0.0.0
IPv6 Administrative Mode....................... Enabled
Burned In MAC Address.......................... 00:A0:98:4B:AB:FD
Locally Administered MAC address............... 00:00:00:00:00:00
MAC Address Type................................... Burned In
Configured IPv4 Protocol....................... None
Configured IPv6 Protocol....................... None
IPv6 AutoConfig Mode........................... Disabled
Management VLAN ID................................... 1
```
**8.** Connect the CN1610 to a laptop using a standard Ethernet cable and configure your network card in the same network with an alternate IP address. Use the ping command to verify the address.

If this is an issue, use a nonrouted network and configure the service port using IP 192.168.x or 172.16.x. You can reconfigure the service port to the production management IP address at a later date.

#### **Example**

This example verifies that the switch is connected to IP 172.16.130.1:

```
(CN1610) #ping 172.16.130.1
Pinging 172.16.130.1 with 0 bytes of data:
Reply From 172.16.130.1: icmp_seq = 0. time= 5910 usec.
```
**9.** Display information about the network ports on the cluster by entering the following command:

**network port show -role cluster**

# **Example**

The following example shows the type of output from the command:

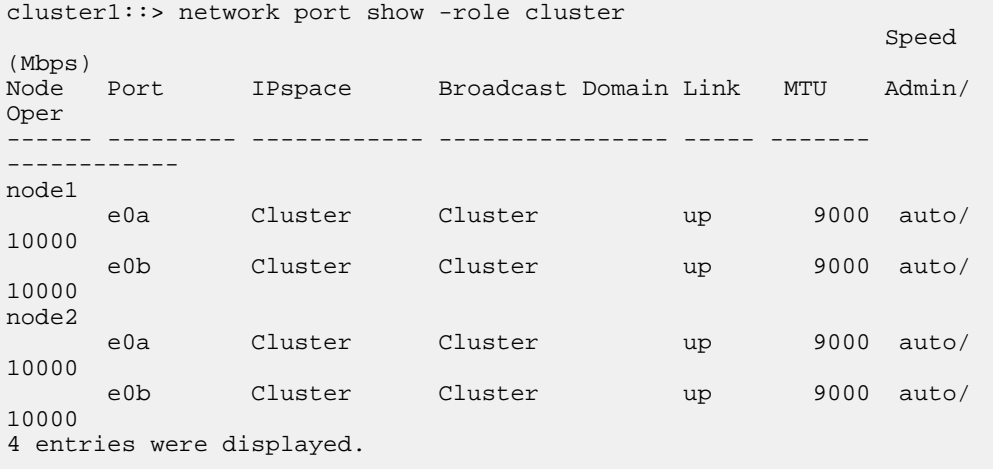

**10.** Display information about the LIFs on the cluster by entering the following command: **network interface show -role cluster**

## **Example**

The following example shows the logical interfaces on the cluster. In this example the -role parameter displays information about the LIFs that are associate with cluster ports:

```
cluster1::> network interface show -role cluster
  (network interface show)
           Logical Status Network Current 
Current Is
Vserver Interface Admin/Oper Address/Mask Node 
Port Home
          ----------- ---------- ---------- ------------------ ------------- 
------- ----
Cluster
node1_clus1 up/up 10.254.66.82/16 node1<br>e0a true
     true
           node1_clus2 up/up 10.254.206.128/16 node1 
e0b true
          node2_clus1 up/up 10.254.48.152/16 node2 
e0a true
node2_clus2 up/up 10.254.42.74/16 node2<br>e0b true
    erue<br>Con
4 entries were displayed.
```
**11.** On each respective node, use the network interface migrate command to migrate node1 clus2 to e0a on node1 and node2 clus2 to e0a on node2 with the following commands:

#### **Example**

```
cluster1::> network interface migrate -vserver cluster -lif node1_clus2 -
source-node node1 -destination-node node1 -destination-port e0a
cluster1::> network interface migrate -vserver cluster -lif node2_clus2 -
source-node node2 -destination-node node2 -destination-port e0a
```
**12.** Use the network interface show command on a node to verify that the migration took place.

The following example shows verification that clus2 has migrated to port e0a on nodes node1 and node2:

```
cluster1::> network interface show -role cluster
 Logical Status Network Current 
Current Is
Vserver Interface Admin/Oper Address/Mask Node 
Port Home
                 ----------- ---------- ---------- ------------------ ------------- 
------- ----
Cluster
          node1_clus1 up/up 10.254.66.82/16 node1 
e0a true
          node1_clus2 up/up 10.254.206.128/16 node1 
e0a false
          node2_clus1 up/up 10.254.48.152/16 node2 
e0a true
node2_clus2 up/up 10.254.42.74/16 node2<br>e0a false
    false4 entries were displayed.
```
13. Use the network port modify command with the -node, -port, and -up-admin parameters on both nodes to shut down cluster port e0b.

## **Example**

The following example shows the commands to shut down port e0b on all nodes:

cluster1::> **network port modify -node node1 -port e0b -up-admin false** cluster1::> **network port modify -node node2 -port e0b -up-admin false**

14. Use the network port show command with the -role parameter to verify that port e0b is shut down on all nodes.

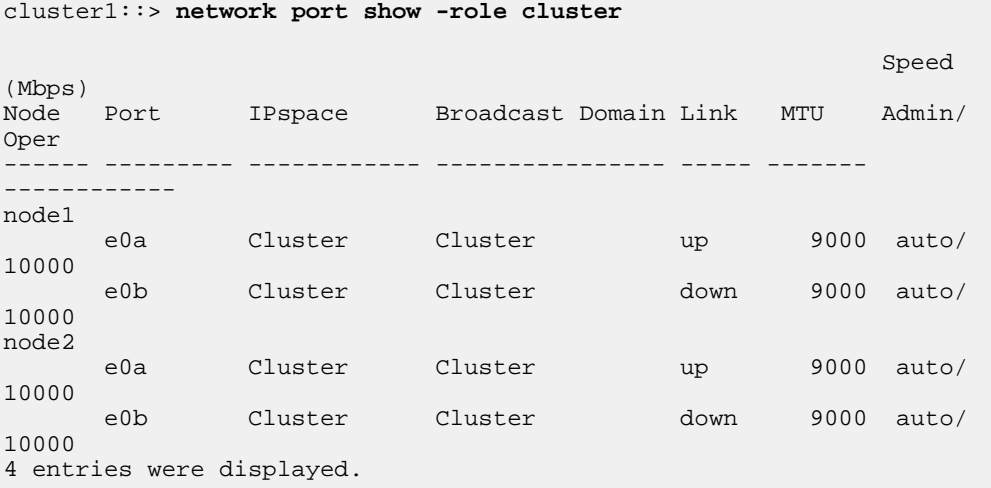

**15.** Shut down the Inter-Switch Link (ISL) ports on cs1:

```
(cs1) #configure
(cs1) (Config)#interface 0/13-0/16
(cs1) (Interface 0/13-0/16)#shutdown
(cs1) (Interface 0/13-0/16)#exit
(cs1) (Config)#exit
```
**16.** Back up the current active image on cs2:

```
(cs2) # show bootvar
 Image Descriptions 
 active : 
 backup : 
 Images currently available on Flash 
--------------------------------------------------------------------
 unit active backup current-active next-active 
-------------------------------------------------------------------- 
    1 1.1.0.5 1.1.0.3 1.1.0.5 1.1.0.5
(cs2) # copy active backup
Copying active to backup
Copy operation successful
```
**17.** Verify the running version of the FASTPATH software:

```
(cs2) # show version
Switch: 1
```

```
System Description............................... NetApp CN1610,
1.1.0.5, Linux 
2.6.21.7 
Machine Type................................... NetApp 
CN1610 
Machine Model.................................. CN1610
Serial Number.................................. 20211200106
Burned In MAC Address.......................... 00:A0:98:21:83:69
Software Version............................... 1.1.0.5
Operating System............................... Linux 2.6.21.7
Network Processing Device....................... BCM56820_B0
Part Number.................................... 111-00893
--More-- or (q)uit
Additional Packages............................ FASTPATH QOS
                                                 FASTPATH IPv6 
Management
```
**18.** Download the image file to the switch.

Copying the image file to the active image means that when you reboot, that image establishes the running FASTPATH version. The previous image remains available as a backup.

```
(cs2) #copy sftp://root@10.22.201.50//tftpboot/
NetApp_CN1610_1.1.0.8.stk active
Remote Password:********
Mode........................................... SFTP
Set Server IP.................................. 10.22.201.50
Path........................................... /tftpboot/
Filename....................................... 
NetApp_CN1610_1.1.0.8.stk
Data Type...................................... Code 
Destination Filename........................... active
Management access will be blocked for the duration of the transfer
Are you sure you want to start? (y/n) y
SFTP Code transfer starting...
```
File transfer operation completed successfully.

**19.** Show the boot images for the active and backup configuration:

### **Example**

Using the bootvar command illustrates that idea as seen in the following example:

```
(cs2) #show bootvar
Image Descriptions 
 active : 
 backup : 
 Images currently available on Flash 
--------------------------------------------------------------------
 unit active backup current-active next-active 
-------------------------------------------------------------------- 
    1 1.1.0.8 1.1.0.5 1.1.0.5 1.1.0.8
```
**20.** Reboot the switch.

```
(cs2) #reload
The system has unsaved changes.
Would you like to save them now? (y/n) y
Config file 'startup-config' created successfully .
Configuration Saved!
System will now restart!
```
**21.** Log in again and verify the new version of the FASTPATH software:

```
(cs2) #show version
Switch: 1
System Description............................. NetApp CN1610, 
1.1.0.8, Linux 
2.6.21.7 
Machine Type................................... NetApp 
CN1610 
Machine Model.................................. CN1610
Serial Number.................................. 20211200106
Burned In MAC Address.......................... 00:A0:98:21:83:69
Software Version............................... 1.1.0.8
Operating System............................... Linux 2.6.21.7
Network Processing Device....................... BCM56820_B0
Part Number.................................... 111-00893
--More-- or (q)uit
Additional Packages............................ FASTPATH QOS
                                                 FASTPATH IPv6 
Management
```
**22.** Steps 23 through 34 finish the FASTPATH upgrade.

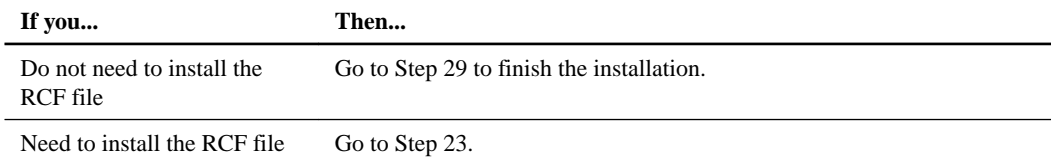

**23.** Install the RCF file to the switch.

```
(cs2) #copy tftp://10.22.201.50//CN1610_CS_RCF_v1.1.txt nvram:script 
CN1610_CS_RCF_v1.1.scr
Mode........................................... TFTP 
Set Server IP.................................. 10.22.201.50
Path........................................... /
Filename....................................... CN1610_CS_RCF_v1.1.txt
Data Type...................................... Config Script 
Destination Filename........................... CN1610_CS_RCF_v1.1.scr
File with same name already exists.
WARNING:Continuing with this command will overwrite the existing file.
Management access will be blocked for the duration of the transfer
Are you sure you want to start? (y/n) y
Validating configuration script...
```

```
[the script is now displayed line by line]
Configuration script validated.
File transfer operation completed successfully.
```
**Note:** The . scr extension must be set as part of the filename before invoking the script. This extension is the extension for the FASTPATH operating system.

The switch will validate the script automatically as it is downloaded to the switch and the output will go to the console.

**24.** Verify that the script was downloaded and saved to the file name you gave it.

```
(cs2) #script list
Configuration Script Name Size(Bytes)
                      -------------------------------- -----------
CN1610_CS_RCF_v1.1.scr 2191
1 configuration script(s) found.
2541 Kbytes free.
```
**25.** Apply the script to the switch.

```
(cs2) #script apply CN1610_CS_RCF_v1.1.scr
Are you sure you want to apply the configuration script? (y/n) y
[the script is now displayed line by line]...
Configuration script 'CN1610_CS_RCF_v1.1.scr' applied.
```
**26.** Verify on the switch that your changes have been made by entering the following command and then save the changes:

(cs2) #**show running-config**

**27.** Save the running configuration so it will become the startup configuration when you reboot the switch.

```
(cs2) #write memory
This operation may take a few minutes.
Management interfaces will not be available during this time.
Are you sure you want to save? (y/n) y
Config file 'startup-config' created successfully.
Configuration Saved!
```
**28.** Reboot the switch and verify that the running-config is correct.

```
(cs2) #reload
Are you sure you would like to reset the system? (y/n)y
System will now restart!
```
After the reboot completes, log in and show the running-config. Look for the description on interface 3/64, which is the version label for the RCF.

**29.** Bring up the ISL ports on cs1, the active switch:

```
(cs1) #configure
(cs1) (Config) #interface 0/13-0/16
(cs1) (Interface 0/13-0/16) #no shutdown
(cs1) (Interface 0/13-0/16) #exit
(cs1) (Config) #exit
```
**30.** Use the show port-channel 3/1 command to verify that the ISLs are operational.

The Link State field should indicate  $Up$ :

```
(cs2) #show port-channel 3/1
Local Interface................................ 3/1
Channel Name................................... ISL-LAG
Link State..................................... Up
Admin Mode..................................... Enabled
Type........................................... Static
Load Balance Option............................ 7
(Enhanced hashing mode)
Mbr Device/ Port Port
Ports Timeout Speed Active
 ------ ------------- --------- -------
0/13 actor/long 10G Full True 
 partner/long 
0/14 actor/long 10G Full True 
 partner/long 
0/15 actor/long 10G Full False 
      partner/long 
0/16 actor/long 10G Full True 
      partner/long
```
**31.** Use the network port modify command to bring up cluster port e0b on all nodes.

The following example shows port e0b being brought up on node1 and node2:

cluster1::> **network port modify -node node1 -port e0b -up-admin true** cluster1::> **network port modify -node node2 -port e0b -up-admin true**

**32.** Use the network port show -role cluster command to verify that port e0b is up on all nodes.

## **Example**

cluster1::> **network port show -role cluster** Speed (Mbps) Node Port IPspace Broadcast Domain Link MTU Admin/Oper ------ --------- ------------ ---------------- ----- ------- ----------- node1 e0a Cluster Cluster up 9000 auto/10000 e0b Cluster Cluster up 9000 auto/10000 node2 e0a Cluster Cluster up 9000 auto/10000 e0b Cluster Cluster up 9000 auto/10000 4 entries were displayed.

**33.** Data ONTAP 8.3.1 and later automatically revert when the port becomes active. Use the network interface show -role cluster command to verify that the LIF is now home (true) on both nodes.

```
cluster1::> network interface show -role cluster
          Logical Status Network Current 
Current Is
Vserver Interface Admin/Oper Address/Mask Node
Port Home
             ----------- ---------- ---------- ------------------ ------------- 
------- ----
Cluster
node1_clus1 up/up 169.254.66.82/16 node1<br>e0a true
     true
      node1_clus2 up/up 169.254.206.128/16 node1 
e0b node2_clus1 up/up 169.254.48.152/16 node2 
e0a true
         node2_clus2 up/up 169.254.42.74/16 node2 
e0b true
4 entries were displayed.
```
**34.** Use the cluster show command to show the status of the node members.

```
cluster1::> cluster show
Node Health Eligibility Epsilon
-------------------- ------- ------------ ------------
node1 true true true false
node2 true true true false
2 entries were displayed.
```
**35.** Repeat this procedure to upgrade the FASTPATH software and RCF file on the other switch, cs1.

# **Upgrading images on a CN1610 switch running clustered Data ONTAP 8.3.1 and later**

Upgrading images on CN1610 cluster switches running clustered Data ONTAP 8.3.1 and later is a nondisruptive upgrade (NDU) in that the image is downloaded to the switch and copied to the flash while the current image is active.

## **Steps**

**1.** Verify that there is no failure on any path by using the cluster ping-cluster command with advanced privilege from a node that has joined the cluster.

### **Example**

```
cluster::*>cluster ping-cluster node_name
```
**2.** Log in to the switch. The switch user is admin and there is no password by default. At the (CN1610) prompt, enter **enable**.

This gives you access to Privileged EXEC mode, which enables you to configure the user interface.

#### **Example**

```
User: admin
Password:
(CN1610) > enable
Password:
```
**3.** Back up the image that is currently running by using the copy active backup command.

## **Example**

(CN1610) #**copy active backup**

**4.** If you need to set a specific address to reach the TFTP server, enter the following commands at the (CN1610) prompt:

**serviceport ip none**

**network parms none**

#### **serviceport ip ipaddr netmask gateway**

The service port, not the network, should contain the IP address when the switch is ready for the upgrade.

#### **Example**

(CN1610) #**serviceport ip none** (CN1610) #**network parms none** (CN1610) #**serviceport ip** ipaddr netmask gateway

**5.** To verify the status of the switch, enter the following commands at the (CN1610) prompt:

#### **show serviceport**

**show network**

Your output should look similar to the example. If your switch is using DHCP, the Configured IPv4 protocol output is **DHCP** rather than **None**.

(CN1610) #**show serviceport** Interface Status............................... Up IP Address..................................... x.x.x.x Subnet Mask.................................... x.x.x.x Default Gateway.................................. x.x.x.x IPv6 Administrative Mode....................... Enabled IPv6 Prefix is ................................ fe80::2a0:98ff:fe4b:abdc/64 IPv6 Default Router............................ fe80::222:55ff:fe79:5cc1 Configured IPv4 Protocol....................... None Configured IPv6 Protocol....................... None IPv6 AutoConfig Mode........................... Disabled Burned In MAC Address.......................... 00:A0:98:4B:AB:DC

## (CN1610) #**show network**

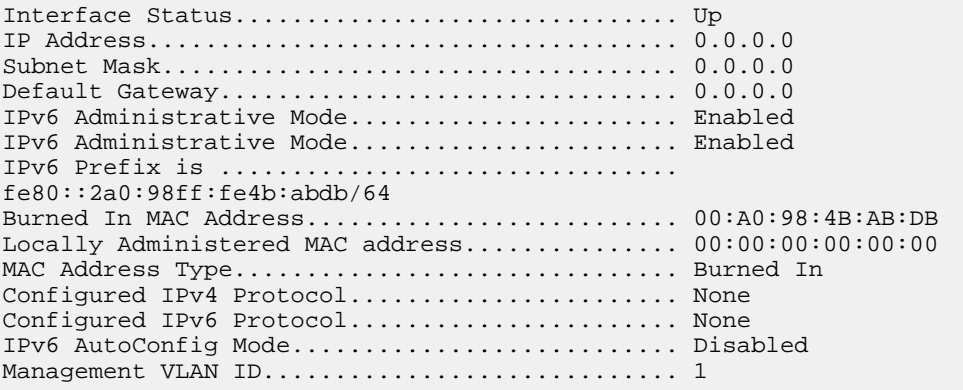

<span id="page-28-0"></span>**6.** Make sure that the settings of the running switch are saved to be the startup configuration by using the write memory command and entering **y** when prompted to save the script.

# **Example**

```
(CN1610) #write memory
This operation may take a few minutes.
Management interfaces will not be available during this time.
Are you sure you want to save? (y/n) y
Config file 'startup-config' created successfully.
Configuration Saved!
```
Make sure to save the running-config file to a script so that it can be used later if you want to reconfigure the switch to the current settings.

**7.** Save the script for future use if it is needed to reconfigure the switch to the current settings by using the show running-config running-config.scr command.

You can give the running-config.scr file any name you want, but it must have the .scr extension.

```
(CN1610) #show running-config running-config.scr
Config script created successfully.
```
**8.** To continue upgrading the image, continue from Step 8 to the end of the [Installing the CN1610](#page-17-0) [cluster switch on systems running Data ONTAP 8.3,1 and later](#page-17-0) on page 18 section.

# **Replacing a CN1610 switch on systems running Data ONTAP 8.3.1 and later**

Replacing a defective CN1610 switch in a cluster network running Data ONTAP 8.3.1 and later is a nondisruptive procedure (NDU).

## **Before you begin**

The following conditions must exist before performing the switch replacement in the current environment and on the replacement switch.

- Existing cluster and network infrastructure:
	- The existing cluster must be verified as completely functional, with at least one fully connected cluster switch.
	- All cluster ports must be up.
	- All cluster logical interfaces (LIFs) must be up and must not have been migrated.
	- The Data ONTAP cluster ping-cluster -node node1 command must indicate that basic connectivity and larger than PMTU communication are successful on all paths.
- CN1610 replacement switch:
	- Management network connectivity on the replacement switch must be functional.
	- Console access to the replacement switch must be in place.
- All relevant switch ports for node connection must be disabled on ports 1 through 12.
- All Inter-Switch Link (ISL) ports must be disabled on ports 13 through 16.
- The desired reference configuration file (RCF) and FASTPATH operating system image switch must be loaded onto the switch.
- Initial customization of the switch must be complete.

## **About this task**

You must execute the command for migrating a cluster LIF from the node where the cluster LIF is hosted.

The examples in this procedure use the following switch and node nomenclature:

- The names of the existing CN1610 switches are cs1 and cs2.
- The name of the new CN1610 switch is new cs1.
- The node names are node1 and node2.
- The names of the Storage Virtual Machines (SVMs, formerly known as Vservers) are node1 and node2.
- The cluster ports on each node are named e1a and e2a.
- The names of the cluster LIFs connected to node1 are node1 clus1 and node1 clus2 for node1, and node2\_clus1 and node2\_clus2 for node2 .
	- The cluster1::\*> prompt for changes to all cluster nodes is

## **Steps**

**1.** Install the appropriate RCF and image on the switch, new cs1, and make any necessary site preparations.

This optional step is to verify, download, and install the appropriate versions of the RCF and FASTPATH software for the new switch. If you have verified that the new switch is correctly set up and does not need updates to the RCF and FASTPATH software, continue to step 2.

- a. Go to the NetApp Cluster and Management Network Switches Reference Configuration File Description Page on the NetApp Support Site.
- b. Click the link for the Cluster Network and Management Network Compatibility Matrix, and then note the required switch software version.
- c. Click your browser's back arrow to return to the **Description** page, click **CONTINUE**, accept the license agreement, and then go to the **Download** page.
- d. Follow the steps on the **Download** page to download the correct RCF and FASTPATH files for the version of Data ONTAP software you are installing.
- **2.** On the new switch, shut down all of the ports that will be connected to the node cluster interfaces (ports 1 to 12).

If the switch that you are replacing is not functional and is powered down, go to step 4. The LIFs on the cluster nodes should have already failed over to the other cluster port for each node.

**Note:** No password is required to enter enable mode.

### <span id="page-30-0"></span>**Example**

```
User:admin
Password:
(nic-cs-4) >enable
(nic-cs-4) #
(new_cs1) #config
(new_cs1)(config)#interface 0/1-0/12
(new_cs1)(interface 0/1-0/12)#shutdown
```
**3.** To continue the replacement on systems running Data ONTAP 8.3.1 and later, continue from Step 3 to the end of the [Installing the CN1610 cluster switch on systems running Data ONTAP 8.3.1](#page-17-0) [and later](#page-17-0) on page 18 section.

# **Installing the CN1601 switch**

Set up the inband network address through the console to prepare the CN1601 switch for downloading the reference configuration file (RCF), image, and other configuration files.

#### **Before you begin**

Your CN1601 should arrive with the standard NetApp factory default configuration installed on them. These switches should also have the current version of the FASTPATH software and reference configuration files (RCFs) loaded.

## **About this task**

There are three different modes available with the FASTPATH software to use in configuring the switch:

• Admin mode (also known as User EXEC mode) uses the > prompt:

```
(CN1601) >
```
This mode has a limited set of commands that let you view basic system information.

• Enable mode (also known as Privileged EXEC mode) uses the # prompt:

(CN1601) #

Use this mode to show a configuration. Enable mode also lets you enter any EXEC command, enter VLAN mode, or enter the Global Configuration mode.

Configure mode (also known as Global Config mode) uses the  $(Config)$ # prompt:

```
(CN1601)(Config)#
```
Use this mode to set a configuration. Configure mode also groups the general setup commands and lets you make modifications to the running configuration.

Use the exit command to leave Config mode and return to Enable mode. Enter exit again in Enable mode to return to Admin mode. For example:

```
(CN1601)(Config)# exit
(CN1601)# exit
(CN1601)>
```
When you enter a command you can use the **Tab** key to finish the command's spelling after you have entered enough letters to identify the command. You can also use the **?** key after entering one or more characters of a command to list the commands beginning with those letters.

For more information on the modes and FASTPATH commands, see the CN1601 Network Switch CLI Command Reference.

# **Steps**

- **1.** Connect the serial port (the RJ-45 socket on the right side of the switch) to the console port.
- **2.** At the console, set the host side serial settings:
	- 9600 baud
	- 8 data bits
	- 1 stop bit
	- parity: none
	- flow control: none
- **3.** If you are downloading software over the switch, connect port 14 to the same network as the one where the server lives.

This switch only supports the TFTP protocol.

**4.** Log into the switch as admin (there is no password by default) and at the (CN1601) prompt, enter **enable**.

## **Example**

This example logs you in as admin and entering enable gives you access to Privileged EXEC mode, which lets you configure the network interface:

```
User:admin
Password:
(CN1601) >enable
Password:
```
**5.** Prepare to connect to the network with the TFTP server. If you are using DHCP you do not need to do this because the inband network is set to DHCP by default. If you are using a static IP address, enter these commands at the (CN1601) prompt:

**network protocol none**

**network parms ipaddr netmask gateway**

(CN1601) #**network protocol none** (CN1601) #**network parms** ipaddr netmask gateway

**6.** To verify the results, use the show network command.

```
(CN1601) #show network
Interface Status............................... Up
IP Address..................................... 10.x.x.x
Subnet Mask.................................... 255.255.255.0
Default Gateway................................ 10.x.x.x
IPv6 Administrative Mode....................... Enabled
IPv6 Prefix is ................................ fe80::2a0:98ff:fe4b:
8aa0/64
Burned In MAC Address.......................... 00:A0:98:4B:8A:A0
Locally Administered MAC address............... 00:00:00:00:00:00
```
MAC Address Type.................................. Burned In Configured IPv4 Protocol....................... None Configured IPv6 Protocol....................... None IPv6 AutoConfig Mode........................... Disabled Management VLAN ID................................. 1

**7.** Back up the image on the switch that is currently running by entering the **copy active backup** command:

#### **Example**

(CN1601) #**copy active backup**

**8.** To back up the existing software image on your switch, enter the **copy active tftp:// tftpserver/image\_name** command.

The *tftpserver* is the name of the TFTP server; *image\_name* is the name of the image to upload to the switch.

#### **Example**

(CN1601) #**copy active tftp://tftpserver/image\_name**

**9.** Download an image file to a CN1601 switch by using the copy tftp command.

## **Example**

The image file in the following example is NetApp\_CN1601\_1.1.0.8.stk.

(CN1601) #**copy tftp://tftpserver/NetApp\_CN1601\_1.1.0.8.stk active**

**10.** To download the RCF files, NetApp recommends using a TFTP server. If the switch has previously been installed and configured, save the current configuration to a script by using the show running-config command.

The script being created can have any name, but it must end with a .scr extension.

## **Example**

(CN1601) #**show running-config running-config.scr** Config script created successfully.

**11.** To verify that the script is saved, use the script list command.

#### **Example**

```
(CN1601) #script list
Configuration Script Name Size(Bytes)
-------------------------------- -----------
running-config.scr 6960
1 configuration script(s) found.
2041 Kbytes free.
```
**12.** To back up the existing software image on your switch, or save a copy externally, enter the following command:

**copy nvram:script running-config.scr tftp://tftpserver/runningconfig.scr running.config.scr**

The last argument, the script being created, can by any name with any extension.

## **Example**

```
copy nvram:script running-config.scr tftp://tftpserver/running-
config.scr
```
**13.** Download the RCF file to the switch by using the copy tftp: command and verify that the script is there by entering the following command:

```
script list
In this example, the script name is CN1601_MS_RCF_v1.1.scr.
```
**Example**

```
(CN1601) #copy tftp://tftpserver/CN1601_MS_RCF_v1.1.txt nvram:script 
CN1601_MS_RCF_v1.0.scr
```
(CN1601) #**script list** Configuration Script Name Size(Bytes) ----- --------------<br>6960 running-config.scr 6960<br>CN1601 MS RCF v1.0.scr 2409  $CN1601$  MS  $RCF_V1.0.scr$ 1 configuration script(s) found.

```
2041 Kbytes free.
```
**14.** To validate the script before you apply it, use the script validate command. In this example, you are validating the CN1601\_MS\_RCF\_v1.1.scr script.

#### **Example**

(CN1601) #**script validate CN1601\_MS\_RCF\_v1.1.scr**

**15.** Apply the configuration script to the switch. If you are using the CN1601\_MS\_RCF\_v1.1.scr example, enter **script apply CN1601\_MS\_RCF\_v1.1.scr** at the (CN1601) prompt. The script output will go to the console.

## **Example**

(CN1601) #**script apply CN1601\_MS\_RCF\_v1.1.scr**

**16.** Check the settings by using the show running-config command.

## **Example**

(CN1601) #**show running-config**

**17.** If you are satisfied with the configuration, you can write it to memory by using the write memory command. Enter **y** when prompted to save the configuration file.

#### **Example**

```
(CN1601) #write memory
This operation may take a few minutes.
Management interfaces will not be available during this time.
Are you sure you want to save? (y/n) y
```
<span id="page-34-0"></span>Config file 'startup-config' created successfully. Configuration Saved!

## **After you finish**

Continue to customize the switch for your environment's requirements. It is strongly recommended that you configure the SNTP, host name, prompt, and administrator password. For information on how to configure these items, refer to the CN1601 Switch Administrator's Guide.

# **Related information**

[CN1601 Documentation](http://support.netapp.com/documentation/docweb/index.html?productID=61471) [CN1610 and CN1601 Cluster Network and Management Network Compatibility Matrix](http://support.netapp.com/NOW/knowledge/docs/olio/guides/netapp/NetApp_Cluster_Mode_Compatibility.pdf)

# **Installing the CN1610 cluster switch**

Installing the CN1610 cluster switch starts with setting up an IP address and configuration information to allow the CN1610 switch to communicate through the management interface.

## **Before you begin**

- You must have access to an FTP or TFTP server at the installation site, or the script must be installed on your laptop for the download of the applicable NetApp Cluster Network and Management Network software and configuration files.
- Check the version table on the *[NetApp CN1601 and CN1610 Switches](http://support.netapp.com/NOW/download/software/cm_switches_ntap/)* page to verify that you have the appropriate FASTPATH firmware and reference configuration file (RCF) versions for your version of Data ONTAP.

You can also download the latest versions of the firmware and RCF files from that page.

## **About this task**

There are three different modes available with the FASTPATH software to use in configuring the switch:

• Admin mode (also known as User EXEC mode) uses the > prompt:

(CN1610) >

This mode has a limited set of commands that enable you to view basic system information.

• Enable mode (also known as Privileged EXEC mode) uses the # prompt:

(CN1610) #

Use this mode to show a configuration. Enable mode also enables you to enter any EXEC command, enter VLAN mode, or enter the Global Configuration mode.

Configure mode (also known as Global Config mode) uses the (Config)# prompt:

```
(CN1610)(Config)#
```
Use this mode to set a configuration. Configure mode also groups the general setup commands and enables you to make modifications to the running configuration.

Use the exit command to leave Config mode and return to Enable mode. Enter exit again in Enable mode to return to Admin mode. For example:

```
(CN1610)(Config)# exit
(CN1610)# exit
(CN1610)
```
When you enter a command, you can use the Tab key to finish the command's spelling after you have entered enough letters to identify the command. You can also use the "?" key after entering one or more characters of a command to list the commands beginning with those letters.

For more information about the modes and FASTPATH commands, see the CN1610 Network Switch CLI Command Reference.

# **Steps**

- **1.** Connect the serial port (the RJ-45 socket on the right side of the switch) to the host or serial port of your choice.
- **2.** Connect the management port (the RJ-45 wrench port on the left side of the switch) to the same network where your TFTP server is located.
- **3.** At the console, set the host side serial settings:
	- 9600 baud
	- 8 data bits
	- 1 stop bit
	- parity: none
	- flow control: none
- **4.** Log in to the switch as admin. There is no password by default. At the (CN1610) > prompt, enter the **enable** command.

This gives you access to Privileged EXEC mode, which enables you to configure the network interface.

```
User:admin
Password:
(CN1610)> enable
Password:
(CN1610) #
```
**5.** Prepare to connect to the network with the TFTP server. If you are using DHCP you do not need to do this.

The serviceport is set to use DHCP by default. The network management port will be set to **None** for the IPv4 and IPv6 protocol settings. If your wrench port is connected to the network that has a DHCP server, that part is done. To set a static IP address, use the serviceport protocol, network protocol, and serviceport ip commands as shown here.

```
(CN1610) #serviceport protocol none
(CN1610) #network protocol none
(CN1610) #serviceport ip ipaddr netmask gateway
```
**6.** To verify the results, use the show serviceport command.

```
(CN1610) #show serviceport
Interface Status............................... Up
IP Address..................................... 10.x.x.x
Subnet Mask.................................... 255.255.255.0
Default Gateway................................ 10.x.x.x
IPv6 Administrative Mode....................... Enabled
IPv6 Prefix is ................................ 
fe80::2a0:98ff:fe4b:abfe/64
Configured IPv4 Protocol....................... None
Configured IPv6 Protocol....................... None
IPv6 AutoConfig Mode........................... Disabled
Burned In MAC Address.......................... 00:A0:98:4B:AB:FE
```
**7.** Use the show network command to display the configuration settings associated with the switch's interface.

```
(CN1610) #show network
Interface Status............................... Down
IP Address..................................... 0.0.0.0
Subnet Mask.................................... 0.0.0.0
Default Gateway................................ 0.0.0.0
IPv6 Administrative Mode....................... Enabled
Burned In MAC Address.......................... 00:A0:98:4B:AB:FD
Locally Administered MAC address............... 00:00:00:00:00:00
MAC Address Type.................................. Burned In
Configured IPv4 Protocol....................... None
Configured IPv6 Protocol........................ None
IPv6 AutoConfig Mode........................... Disabled
Management VLAN ID................................... 1
```
**8.** Connect the CN1610 switch to a laptop using a standard Ethernet cable and configure your network card in the same network with an alternate IP address. Use the ping command to verify the address.

If this is an issue, use a nonrouted network and configure the service port using IP 192.168.x or 172.16.x. You can reconfigure the service port to the production management IP address at a later date.

#### **Example**

This example verifies that the switch is connected to IP 172.16.130.1:

```
(CN1610) #ping 172.16.130.1
Pinging 172.16.130.1 with 0 bytes of data:
Reply From 172.16.130.1: icmp_seq = 0. time= 5910 usec.
```
**9.** Before continuing, use the copy active backup command to back up the image on the switch that is currently running.

**copy active backup**

**10.** Use the show version command to verify the download.

#### **Example**

```
(CN1610) #show version
Switch: 1
System Description................................ NetApp CN1610,
1.0.0.4, Linux 
2.6.21.7 
Machine Type................................... NetApp
```

```
CN1610 
Machine Model.................................. CN1610
Serial Number.................................. 10611100037
Burned In MAC Address.......................... 00:A0:98:4B:AB:DB
Software Version............................... 1.0.0.4
System......................................... Linux 2.6.21.7
Network Processing Device....................... BCM56820_B0
Part Number.................................... 111-00893
Additional Packages............................ FASTPATH QOS
                                                 FASTPATH IPv6 
Management
```
**11.** Use the copy tftp command to download an image file to the CN1610 switch.

#### **Example**

This example downloads the NetApp\_CN1610\_1.1.0.8.stk file:

```
(CN1610) #copy tftp://tftpserver/NetApp_CN1610_1.1.0.8.stk
active
Management access will be blocked for the duration of the transfer
Are you sure you want to start? (y/n)y
TFTP Code transfer starting...
.
.
File transfer operation completed successfully.
```
**12.** Use the **copy active tftp://tftpserver/image\_name** command to upload an image to the switch.

 $tfpserver$  is the name of the TFTP server;  $image_name$  is the name of the image to upload to the switch.

## **Example**

(CN1610) #**copy active tftp://tftpserver/image\_name**

**13.** To download the RCF files, NetApp recommends using a TFTP server.

If the switch was previously installed and configured, save the current configuration to a script using the show running-config command.

The script being created can have any name, but it must end with a .scr extension.

## **Example**

This example saves a script named running-config.scr:

```
(CN1610) #show running-config running-config.scr
Config script created successfully.
```
14. Use the script list command to verify that the script is saved.

```
(CN1610) #script list
Configuration Script Name Size(Bytes)
                    -------------------------------- -----------
running-config.scr 6960
1 configuration script(s) found.
2041 Kbytes free.
```
**15.** To upload the script to the TFTP server, or to save a copy externally, enter **copy nvram:script running-config.scr tftp://tftpserver/running-config.scr running.config.scr**. The last argument, the script being created, can by any name with any extension.

```
(CN1610) #copy nvram:script running-config.scr tftp://tftpserver/
running-config.scr
```
**16.** To apply the RCF file, use the copy tftp command to download it to the switch. The .scr extension must be on the file before downloading the script to the switch.

Use the script list command to verify that the script is there.

## **Example**

This example downloads the RCF file CN1610\_CS\_RCF\_v1.1.scr and verifies that it is on the switch:

```
(CN1610) #copy tftp://tftpserver/CN1610_CS_RCF_v1.1.txt nvram:script 
CN1610_CS_RCF_v1.1.scr
```

```
(CN1610) #script list
Configuration Script Name Size(Bytes)
       ------------------------- -----------<br>-config.scr     6960
running-config.scr 6960
CN1610_CS_RCF_v1.1.scr 2147
2 configuration script(s) found.
2041 Kbytes free.
```
**17.** Use the script validate command to validate the script before you apply it.

## **Example**

This example validates the CN1610\_CS\_RCF\_v1.1.scr script:

(CN1610) #**script validate CN1610\_CS\_RCF\_v1.1.scr**

**18.** Apply the configuration script to the switch.

## **Example**

If you were using the CN1610\_CS\_RCF\_v1.1.scr example, you would enter **script apply CN1610\_CS\_RCF\_v1.1.scr** at the CN1610 prompt. The script output goes to the console.

(CN1610) #**script apply CN1610\_CS\_RCF\_v1.1.scr**

**19.** Use the **show running-config** command to check the settings.

# **Example**

(CN1610) #**show running-config**

**20.** If you are satisfied with the configuration, use the write memory command to write it to memory. Enter **y** when prompted to save the configuration.

<span id="page-39-0"></span>(CN1610) #**write memory** This operation may take a few minutes. Management interfaces will not be available during this time. Are you sure you want to save? (y/n) **y** Config file 'startup-config' created successfully.

# **After you finish**

After you finish the installation, you should continue to customize the switch for your environment's requirements. NetApp recommends that you configure the NDS, SNTP, host name, prompt, and admin password settings as well as others.

#### **Related information**

[CN1610 Documentation](http://support.netapp.com/documentation/docweb/index.html?productID=61472) [CN1610 and CN1601 Cluster Network and Management Network Compatibility Matrix](http://support.netapp.com/NOW/knowledge/docs/olio/guides/netapp/NetApp_Cluster_Mode_Compatibility.pdf)

# **Upgrading images on a CN1610 switch**

Upgrading images on a CN1610 is a nondisruptive upgrade (NDU) in that the image is downloaded to the switch and copied to the flash while the current image is active.

#### **Steps**

**1.** Verify that there is no failure on any path by using the cluster ping-cluster command with advanced privilege from a node that has joined the cluster.

cluster::\*>**cluster ping-cluster node\_name**

**2.** Log in to the switch. The switch user is admin and there is no password by default. At the (CN1610) prompt, enter **enable**.

This gives you access to Privileged EXEC mode, which enables you to configure the user interface.

#### **Example**

```
User: admin
Password:
(CN1610) > enable
Password:
```
**3.** Back up the image that is currently running by using the copy active backup command.

(CN1610) #**copy active backup**

**4.** If you need to set a specific address to reach the TFTP server, enter the following commands at the (CN1610) prompt:

**serviceport ip none**

**network parms none**

```
serviceport ip ipaddr netmask gateway
```
The service port, not the network, should contain the IP address when the switch is ready for the upgrade.

### **Example**

```
(CN1610) #serviceport ip none
(CN1610) #network parms none
(CN1610) #serviceport ip ipaddr netmask gateway
```
**5.** Enter the following commands at the (CN1610) prompt:

```
show serviceport
```
## **show network**

Your output should look similar to the example. If your switch is using DHCP, the Configured IPv4 protocol output is **DHCP** rather than **None**.

```
(CN1610) #show serviceport
Interface Status............................... Up
IP Address..................................... x.x.x.x
Subnet Mask.................................... x.x.x.x
Default Gateway................................. x.x.x.x
IPv6 Administrative Mode....................... Enabled
IPv6 Prefix is ................................ 
fe80::2a0:98ff:fe4b:abdc/64
IPv6 Default Router............................
fe80::222:55ff:fe79:5cc1
Configured IPv4 Protocol....................... None
Configured IPv6 Protocol......................... None
IPv6 AutoConfig Mode........................... Disabled
Burned In MAC Address.......................... 00:A0:98:4B:AB:DC
(CN1610) #show network
Interface Status............................... Up
IP Address..................................... 0.0.0.0
Subnet Mask.................................... 0.0.0.0
Default Gateway................................ 0.0.0.0
IPv6 Administrative Mode....................... Enabled
IPv6 Administrative Mode....................... Enabled
IPv6 Prefix is ................................ 
fe80::2a0:98ff:fe4b:abdb/64
Burned In MAC Address.......................... 00:A0:98:4B:AB:DB
Locally Administered MAC address............... 00:00:00:00:00:00
MAC Address Type................................. Burned In
Configured IPv4 Protocol....................... None
Configured IPv6 Protocol....................... None
IPv6 AutoConfig Mode........................... Disabled
Management VLAN ID................................. 1
```
**6.** Make sure that the settings of the running switch are saved to be the startup configuration by using the write memory command and entering **y** when prompted to save the script.

# **Example**

```
(CN1610) #write memory
This operation may take a few minutes.
Management interfaces will not be available during this time.
Are you sure you want to save? (y/n) y
Config file 'startup-config' created successfully.
Configuration Saved!
```
Make sure to save the running-config file to a script so that it can be used later if you want to reconfigure the switch to the current settings.

**7.** Save the script for future use if it is needed to reconfigure the switch to the current settings by using the show running-config running-config.scr command.

You can give the running-config.scr file any name you want, but it must have the .scr extension.

(CN1610) #**show running-config running-config.scr** Config script created successfully.

**8.** Verify that the script is saved by using the script list command.

**Example**

```
(CN1610) #script list
 Configuration Script Name Size(Bytes)
                                      -------------------------------- -----------
 running-config.scr 6960
  1 configuration script(s) found.
  2041 Kbytes free.
```
**9.** Download the image from the TFTP server to the CN1610 switch by using the copy tftp command.

#### **Example**

In this example, enter **copy tftp://tftpserver/NetApp\_CN1610\_1.1.0.8.stk active**. tftpserver is the name of the TFTP server; NetApp\_CN1610\_1.1.0.8.stk is the name of the image. This command downloads the new image to the flash, which takes a few minutes to complete. During this time the current active image is still operational.

(CN1610) #**copy tftp://tftpserver/NetApp\_CN1610\_1.1.0.8.stk active**

**10.** Verify that the download of the image was successful by entering the **show bootvar** command.

The active and next-active images are the "desired now" and the "new desired image" versions, which are both 1.0.0.4 in the command output. This is before the switch reboot.

## **Example**

```
(CN1610) #show bootvar
Image Descriptions 
active : 
backup : 
Images currently available on Flash
--------------------------------------------------------------------
unit active backup current-active next-active
--------------------------------------------------------------------
 1 1.0.0.4 1.0.0.2 1.0.0.2 1.0.0.4
```
**11.** Verify the version of the image downloaded to the flash by using the show version command.

### <span id="page-42-0"></span>**Example**

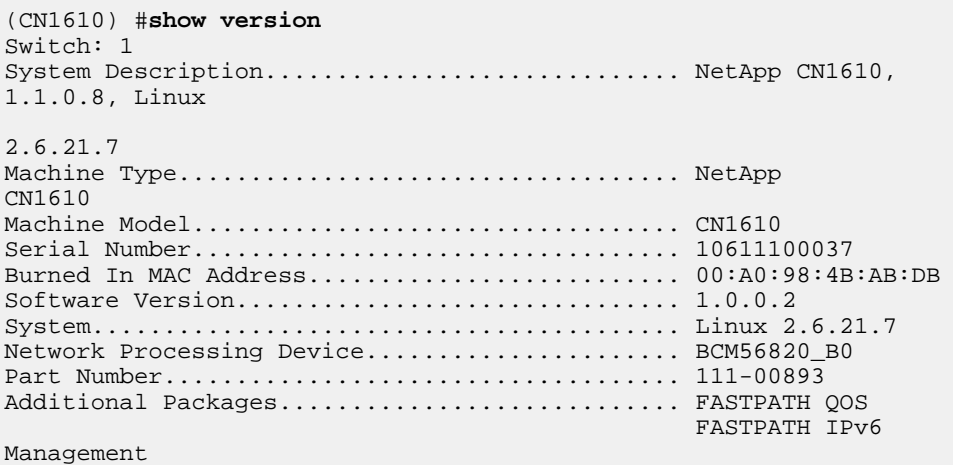

**12.** Verify that there is no failure on any path by repeating the cluster ping-cluster command used in Step 1 with advanced privilege from a node that has joined the cluster.

cluster::\*> **cluster ping-cluster node\_name**

**13.** Complete the installation of the new image on the switch by using the reload command.

#### **Example**

(CN1610) #**reload**

The full boot cycle should take approximately 50 seconds. When the switch reboots, the cluster LIFs will be automatically migrated to run on the remaining switch and there will be some minor traffic interruption for less than 10 seconds. To have less interruption, you can migrate the cluster LIFs off of the switch that is to be upgraded, and then revert the cluster LIFs after the switch has finished rebooting.

- **14.** After the upgrade is complete and you verify that all of the node interfaces are up and running, you can continue to customize the switch configuration, according to your requirements.
- **15.** Repeat these steps for the other switch.

# **Replacing a CN1610 switch**

Replacing a defective CN1610 switch in a cluster network is a nondisruptive procedure (NDU).

## **Before you begin**

The following conditions must exist before performing the switch replacement in the current environment and on the replacement switch.

- Existing cluster and network infrastructure:
	- The existing cluster must be verified as completely functional, with at least one fully connected cluster switch.
	- All cluster ports must be up.
	- All cluster logical interfaces (LIFs) must be up and must not have been migrated.
- The Data ONTAP cluster ping-cluster -node node1 command must indicate that basic connectivity and larger than PMTU communication are successful on all paths.
- CN1610 replacement switch:
	- Management network connectivity on the replacement switch must be functional.
	- Console access to the replacement switch must be in place.
	- All relevant switch ports for node connection must be disabled on ports 1 through 12.
	- All Inter-Switch Link (ISL) ports must be disabled on ports 13 through 16.
	- The desired reference configuration file (RCF) and FASTPATH operating system image switch must be loaded onto the switch.
	- Initial customization of the switch must be complete.

## **About this task**

You must execute the command for migrating a cluster LIF from the node where the cluster LIF is hosted.

This procedure replaces an existing CN1610 cluster switch (CL1 in this procedure) with a new CN1610 switch ("newCL1").

The examples in this procedure use the following switch and node nomenclature:

- The names of the existing CN1610 switches are CL1 and CL2.
- The name of the new CN1610 switch is newCL1.
- The node names are node1 and node2.
- The names of the Vservers are node1 and node2.
- The cluster ports on each node are named e1a and e2a.
- The names of the cluster LIFs connected to CL1 and CL2 are clus1 and clus2.
- The prompt for changes to all cluster nodes is cluster:: \*>.

# **Steps**

**1.** Install the appropriate RCF and image on the switch, newCL1, and make any necessary site preparations.

This optional step is to verify, download, and install the appropriate versions of the RCF and FASTPATH software for the new switch. If you have verified that the new switch is correctly set up and does not need updates to the RCF and FASTPATH software, continue to step 2.

- a. Go to the NetApp Cluster and Management Network Switches Reference Configuration File Description Page on the NetApp Support Site.
- b. Click the link for the Cluster Network and Management Network Compatibility Matrix, and then note the required switch software version.
- c. Click your browser's back arrow to return to the **Description** page, click **CONTINUE**, accept the license agreement, and then go to the **Download** page.
- d. Follow the steps on the **Download** page to download the correct RCF and FASTPATH files for the version of Data ONTAP software you are installing.

**2.** On the new switch, shut down all of the ports that will be connected to the node cluster interfaces (ports 1 to 12).

If the switch that you are replacing is not functional and is powered down, go to step 4. The LIFs on the cluster nodes should have already failed over to the other cluster port for each node.

Note: No password is required to enter *enable* mode.

```
User:admin
Password:
(nic-cs-4) >enable
(nic-cs-4) #
(newCL1) #config
(newCL1)(config)#interface 0/1-0/12
(newCL1)(interface 0/1-0/12)#shutdown
```
**3.** On all of the cluster nodes, migrate all of the cluster LIFs currently connected to CL1 to CL2 by using the network interface migrate command.

#### **Example**

This example migrates the LIF clus1 on a Vserver named node1 to port e2a on node1. The second command migrates the LIF clus1 on a Vserver named node2 to port e2a on node1.

```
cluster::> set -privilege advanced
cluster::*> network interface migrate -vserver node1 -lif clus1 -
source-node node1 -dest-node node1 -dest-port e2a
cluster::*> network interface migrate -vserver node2 -lif clus1 -
source-node node1 -dest-node node1 -dest-port e2a
```
**4.** On all of the cluster nodes, verify that the LIFs have been migrated.

The LIFs are migrated if the clus1 Current Port column shows e2a and the Is Home column shows false.

#### **Example**

cluster::\*> **network interface show -role cluster** Logical Status Network Current Current Is Vserver Interface Admin/Oper Address/Mask Node Port Home ------- --------- ---------- ------------- -------- ------- --- node1 clus1 up/up 10.10.0.1/24 node1 e2a false clus2 up/up 10.10.0.2/24 node1 e2a true

**5.** On cluster nodes node1 and node2, shut down the cluster ports connected to CL1 and verify the cluster health.

#### **Example**

This example shuts down port e1a on node1 and node2 and checks to see that the port is down on node1.

cluster::\*> **network port modify -node node1 -port e1a -up-admin false**cluster::\*> **network port modify -node node2 -port e1a -up-admin false**

# **Example**

```
cluster::*> cluster show
Node Health Eligibility Epsilon
-------------------- ------- ------------ ------------
node1 true true false<br>
node2 true true true true
                  true true true
```
**6.** Use the cluster ping-cluster command to verify that the ports are down.

### **Example**

This example verifies that the port e1a is down on node1:

```
cluster::*> cluster ping-cluster node1
```
**7.** Shut down the ISL ports 13 through 16 on the CN1610 switch CL2.

#### **Example**

This example shuts down the ISL ports 13 through 16 on CL2:

```
(CL2) #config
(CL2)(config)#interface 0/13-0/16
(CL2)(interface 0/13-0/16)#shutdown
```
- **8.** Remove all of the cables from the CN1610 CL1 switch, and then connect them to the same ports on the CN1610 newCL1 switch.
- **9.** Bring up the ISLs 13 through 16 between the newCL1 and CL2 switches, and then verify the port channel operation status.

The Link State for port-channel 3/1 should be **up** and all member ports should be **True** under the Port Active heading.

## **Example**

This example enables ISL ports 13 through 16 and displays the Link State for port-channel 3/1:

```
(CL2) #config
(CL2)(config)#interface 0/13-0/16
(CL2)(interface 0/13-0/16)#no shutdown
(CL2) #show port-channel 3/1 
Local Interface................................ 3/1
Channel Name................................... ISL-LAG
Link State..................................... Up
Admin Mode..................................... Enabled
Type........................................... Static
Load Balance Option............................ 7
(Enhanced hashing mode)
Mbr Device/ Port Port
Ports Timeout Speed Active
------ ------------- --------- -------
0/13 actor/long 10G Full True 
      partner/long 
0/14 actor/long 10G Full True 
    partner/long
```

```
0/15 actor/long 10G Full True 
 partner/long 
0/16 actor/long 10G Full True 
     partner/long
```
**10.** Bring up the ports on the newCL1 switch that are associated with the cluster nodes.

#### **Example**

This example brings up ports 1 through 12 on the newCL1 switch:

```
(newCL1) #config
(newCL1)(config)#interface 0/1-0/12
(newCL1)(interface 0/1-0/12)#no shutdown
```
**11.** On a single node, bring up the cluster node port e1a connected to newCL1 and confirm that the link to e1a is **up**.

#### **Example**

This example brings up port e1a on node1 and displays information about the ports, verifying that e1a is **up**:

```
cluster::*> network port modify -node node1 -port e1a -up-admin true
cluster::*> network port show -role cluster
 Auto-Negot Duplex Speed (Mbps) 
Node Port Role Link MTU Admin/Oper Admin/Oper Admin/Oper 
------ ---- -------- ---- ----- ----------- ---------- ------------ 
node1
      e1a cluster up 9000 true/true full/full auto/10000
      e2a cluster up 9000 true/true full/full auto/10000
```
**12.** On that same node, revert the cluster LIF associated with the port in the previous step by using the network interface revert command.

In this example, the LIFs are successfully reverted if the Home value is **true** and the port is e1a.

## **Example**

The following commands return the LIFs on clus1 (node1) to their home ports and display information about the LIFs on node1.

cluster::\*> **network interface revert -vserver node1 -lif clus1** cluster::\*> **network interface show -role cluster** Logical Status Network Current Current Is Vserver Interface Admin/Oper Address/Mask Node Port Home ------- ---------- ---------- ------------- -------- ------- --- node1 clus1 up/up 10.10.0.1/24 node1 e1a true clus2 up/up 10.10.0.2/24 node1 e2a true

Bringing up the first node is successful if the Is Home column is **true** for both cluster interfaces and they show the correct port assignments, in this example e1a and e2a.

- **13.** If bringing up the first node is successful, then repeat Steps 10 and 11 to bring up the cluster port and revert the cluster interface on the other nodes.
- **14.** Display information about the nodes in a cluster by using the cluster show command.

# **Example**

This example shows that the node health for node1 and node2 in this cluster is **true**:

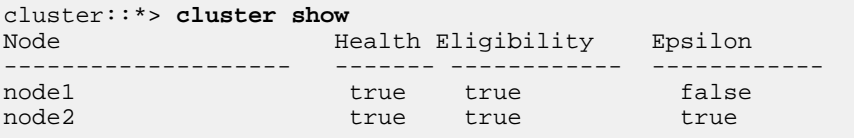

# **Related information**

[NetApp Support Site: support.netapp.com](http://support.netapp.com/)

# <span id="page-48-0"></span>**Copyright information**

Copyright © 1994–2015 NetApp, Inc. All rights reserved. Printed in the U.S.

No part of this document covered by copyright may be reproduced in any form or by any means graphic, electronic, or mechanical, including photocopying, recording, taping, or storage in an electronic retrieval system—without prior written permission of the copyright owner.

Software derived from copyrighted NetApp material is subject to the following license and disclaimer:

THIS SOFTWARE IS PROVIDED BY NETAPP "AS IS" AND WITHOUT ANY EXPRESS OR IMPLIED WARRANTIES, INCLUDING, BUT NOT LIMITED TO, THE IMPLIED WARRANTIES OF MERCHANTABILITY AND FITNESS FOR A PARTICULAR PURPOSE, WHICH ARE HEREBY DISCLAIMED. IN NO EVENT SHALL NETAPP BE LIABLE FOR ANY DIRECT, INDIRECT, INCIDENTAL, SPECIAL, EXEMPLARY, OR CONSEQUENTIAL DAMAGES (INCLUDING, BUT NOT LIMITED TO, PROCUREMENT OF SUBSTITUTE GOODS OR SERVICES; LOSS OF USE, DATA, OR PROFITS; OR BUSINESS INTERRUPTION) HOWEVER CAUSED AND ON ANY THEORY OF LIABILITY, WHETHER IN CONTRACT, STRICT LIABILITY, OR TORT (INCLUDING NEGLIGENCE OR OTHERWISE) ARISING IN ANY WAY OUT OF THE USE OF THIS SOFTWARE, EVEN IF ADVISED OF THE POSSIBILITY OF SUCH DAMAGE.

NetApp reserves the right to change any products described herein at any time, and without notice. NetApp assumes no responsibility or liability arising from the use of products described herein, except as expressly agreed to in writing by NetApp. The use or purchase of this product does not convey a license under any patent rights, trademark rights, or any other intellectual property rights of NetApp.

The product described in this manual may be protected by one or more U.S. patents, foreign patents, or pending applications.

RESTRICTED RIGHTS LEGEND: Use, duplication, or disclosure by the government is subject to restrictions as set forth in subparagraph  $(c)(1)(ii)$  of the Rights in Technical Data and Computer Software clause at DFARS 252.277-7103 (October 1988) and FAR 52-227-19 (June 1987).

# <span id="page-49-0"></span>**Trademark information**

NetApp, the NetApp logo, Go Further, Faster, AltaVault, ASUP, AutoSupport, Campaign Express, Cloud ONTAP, Clustered Data ONTAP, Customer Fitness, Data ONTAP, DataMotion, Fitness, Flash Accel, Flash Cache, Flash Pool, FlashRay, FlexArray, FlexCache, FlexClone, FlexPod, FlexScale, FlexShare, FlexVol, FPolicy, GetSuccessful, LockVault, Manage ONTAP, Mars, MetroCluster, MultiStore, NetApp Insight, OnCommand, ONTAP, ONTAPI, RAID DP, RAID-TEC, SANtricity, SecureShare, Simplicity, Simulate ONTAP, Snap Creator, SnapCenter, SnapCopy, SnapDrive, SnapIntegrator, SnapLock, SnapManager, SnapMirror, SnapMover, SnapProtect, SnapRestore, Snapshot, SnapValidator, SnapVault, StorageGRID, Tech OnTap, Unbound Cloud, and WAFL and other names are trademarks or registered trademarks of NetApp, Inc., in the United States, and/or other countries. All other brands or products are trademarks or registered trademarks of their respective holders and should be treated as such. A current list of NetApp trademarks is available on the web at <http://www.netapp.com/us/legal/netapptmlist.aspx>.

# <span id="page-50-0"></span>**Index**

# **C**

cluster network configuration requirements [7](#page-6-0) supported switches [4](#page-3-0) cluster networks replacing CN1610 switches in [29](#page-28-0), [43](#page-42-0) Cluster-Mode supported switches [4](#page-3-0) CN1601 switches initial installation CN1601 switches [31](#page-30-0) required documentation [17](#page-16-0) switch port assignments  $13$ CN1601 switchesFASTPATH CN1601 default settings [9](#page-8-0) switch option settings [9](#page-8-0) CN1610 switches configuration overview [7](#page-6-0) initial installation [18](#page-17-0), [35](#page-34-0) option settings  $10$ port assignments for [15](#page-14-0) replacing in a cluster network [29](#page-28-0), [43](#page-42-0) required documentation [17](#page-16-0) upgrading images on [40](#page-39-0) upgrading images on systems running Data ONTAP 8.3.1 and later [27](#page-26-0) configuration required information [7](#page-6-0)

# **D**

documentation requirements CN1601 switches [17](#page-16-0) CN1610 switches [17](#page-16-0)

# **F**

FASTPATH CN1610 default settings [10](#page-9-0) default settings [9](#page-8-0)

# **I**

images upgrading on CN1610 switches [40](#page-39-0) upgrading on CN1610 switches running clustered Data ONTAP 8.3.1 and later [27](#page-26-0) initial installation CN1610 switches [18](#page-17-0), [35](#page-34-0) initial setup switches [6](#page-5-0)

# **M**

management network

supported switch [4](#page-3-0) management networkconfiguration overview CN1601 switches [7](#page-6-0) configuration requirements [7](#page-6-0) management switches CN1601 switch port assignments [13](#page-12-0)

# **N**

networks, cluster replacing CN1610 switches in [29](#page-28-0), [43](#page-42-0) nondisruptive procedures (NDU) CN1610 replacement [29](#page-28-0), [43](#page-42-0)

# **P**

port assignments for CN1610 switches [15](#page-14-0)

# **R**

requirements CN1601 and CN1610 documentation [17](#page-16-0) configuration [7](#page-6-0)

# **S**

switch option settings CN1601 switches [9](#page-8-0) CN1610 switches [10](#page-9-0) switch port assignments CN1601 switches [13](#page-12-0) switch procedures introduction to using CN1601 and CN1610 [18](#page-17-0) switches initial setup  $6$ supported cluster network [4](#page-3-0) supported management network [4](#page-3-0) upgrading image on CN1610 [40](#page-39-0) upgrading images on CN1610 switches running clustered Data ONTAP 8.3.1 and later [27](#page-26-0) switches, CN1610 replacing in a cluster network [29](#page-28-0), [43](#page-42-0)

# **U**

upgrading images on CN1610 switches  $40$ on CN1610 switches running clustered Data ONTAP 8.3.1 and later [27](#page-26-0)

# **V**

Vservers See SVMs